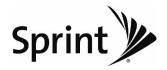

**User Guide** 

**LG LX290** 

www.sprint.com

© 2009 Sprint. Sprint and the logo are trademarks of Sprint. Other marks are the property of their respective owners.

#### Consejo

Para encontrar esta guía para usuarios en español, por favor visita a <a href="www.sprint.com">www.sprint.com</a> y haz clic en Support>Phones & Devices.

To find this user guide in Spanish, please visit www.sprint.com and click Support>
Phones & Devices

#### Important

Important Privacy Message – Sprint's policies often do not apply to third-party applications. Third-party applications may access your personal information or require Sprint to disclose your customer information to the third-party application provider. To find out how a third-party application will collect, access, use, or disclose your personal information, check the application provider's policies, which can usually be found on their website. If you aren't comfortable with the third-party application's policies, don't use the application.

# **Table of Contents**

| Tip | Looking for something? If you don't see it in the |
|-----|---------------------------------------------------|
|     | headings listed here, try the Index on page 125   |

| intro | 0auction                        |
|-------|---------------------------------|
| You   | ırPhone's Menu                  |
| Sec   | ction 1: Getting Started1       |
| 1A.   | Setting Up Service              |
|       | Setting Up Your Phone           |
|       | Activating Your Phone           |
|       | Setting Up Your Voicemail       |
|       | Sprint Account Passwords        |
|       | Getting Help                    |
| Sec   | ction 2: Your Phone             |
| 2A.   | Phone Basics                    |
|       | YourPhone                       |
|       | Viewing the Display Screen11    |
|       | Turning Your Phone On and Off14 |
|       | Battery and Charger14           |
|       | Navigating Through the Menus    |
|       |                                 |

|     | Displaying Your Phone Number     | .18 |
|-----|----------------------------------|-----|
|     | Making and Answering Calls       | .18 |
|     | Entering Text                    | .26 |
| 2B. | Settings                         | .30 |
|     | Sound Settings                   | .30 |
|     | Display Settings                 | .34 |
|     | Location Settings                | .36 |
|     | Messaging Settings               | .37 |
|     | Airplane Mode                    | .39 |
|     | TTY Use With Sprint Service      | .39 |
|     | Phone Setup Options              | .41 |
|     | Security Settings                | .43 |
| 2C. | History                          | .48 |
|     | Viewing History                  | .48 |
|     | History Options                  | .49 |
|     | Making a Call From History       | .49 |
|     | Saving a Number From History     | .50 |
|     | Prepending a Number From History | .50 |
|     | Erasing History                  | .51 |
| 2D. | Contacts                         | .52 |
|     | Adding a New Contacts Entry      |     |
|     |                                  |     |

|     | Saving a Phone Number53               |     | Updating the PRL                  | 67 |
|-----|---------------------------------------|-----|-----------------------------------|----|
|     | Contacts Entry Options53              | 2F. | Voice Services                    | 68 |
|     | Editing a Contacts Entry54            |     | Voice Control                     | 68 |
|     | Adding a Number to a Contacts Entry54 |     | Managing Voice Memos              | 69 |
|     | Editing a Contacts Entry's Numbers55  | 2G. | Camera                            | 71 |
|     | Assigning Speed Dial Numbers          |     | Taking Pictures                   |    |
|     | Selecting a RingerType for an Entry56 |     | Storing Pictures                  | 74 |
|     | Assigning a Picture to an Entry57     |     | Sending Pictures                  |    |
|     | Finding Contacts Entries57            |     | Printing Pictures From Your Phone |    |
|     | Secret Contacts Entries58             |     | Other Settings                    |    |
|     | Dialing Sprint Services               | 2H. | Bluetooth                         | 79 |
|     | Wireless Backup59                     |     | Turning Bluetooth On and Off      | 79 |
| 2E. | Calendarand Tools61                   |     | Using the Bluetooth Settings Menu | 80 |
|     | Calendar61                            |     | Pairing Bluetooth Devices         |    |
|     | Alarm Clock                           |     | Sending Items Using Bluetooth     |    |
|     | Notepad                               | Sec | ction 3: Sprint Service           | 83 |
|     | EZ Tips                               |     | Sprint Service: The Basics        |    |
|     | Calculator                            |     | Voicemail                         |    |
|     | Unit Converter66                      |     | Text Messaging (SMS)              |    |
|     | World Clock                           |     | Sending Pictures                  |    |
|     | Updating Phone Software67             |     | Sending Voice Memo                |    |

|     | CallerID91                                       |      | Using Your Phone With a Hearing. | Aid Device116 |
|-----|--------------------------------------------------|------|----------------------------------|---------------|
|     | Call Waiting91                                   |      | Caring for the Battery           | 118           |
|     | Making a Three-Way Call91                        |      | Radio Frequency (RF) Energy      | 119           |
|     | Call Forwarding                                  |      | Owner's Record                   | 121           |
|     | Roaming92                                        |      | User Guide Proprietary Notice    | 121           |
| B.  | Web and Data Services                            | 4B.  | Manufacturer's Warranty          | 122           |
|     | Getting Started With Data Services               |      | Manufacturer's Warranty          | 123           |
|     | Messaging100                                     | Inde | ex                               |               |
|     | Downloading Games, Ringers and More103           |      |                                  |               |
|     | Browser Options Menu107                          |      |                                  |               |
|     | Data Services FAQs108                            |      |                                  |               |
| BC. | GPS Navigation110                                |      |                                  |               |
|     | GPS Services                                     |      |                                  |               |
|     | Sprint Navigation110                             |      |                                  |               |
|     | Sprint Family Locator111                         |      |                                  |               |
|     | ction 4: Safety and Warranty                     |      |                                  |               |
| nfc | ormation113                                      |      |                                  |               |
| ļΑ. | Important Safety Information114                  |      |                                  |               |
|     | General Precautions114                           |      |                                  |               |
|     | Maintaining Safe Use of and Access to Your Phone |      |                                  |               |
|     | 10ul 1 110Hz115                                  |      |                                  |               |

#### Introduction

This *User Guide* introduces you to Sprint® service and all the features of your new phone. It's divided into four sections:

◆ Section 1: Getting Started

♦ Section 2: Your Phone

◆ Section 3: Sprint Service

◆ Section 4: Safety and Warranty Information

#### User Guide Note

Because of updates in phone software, this printed guide may not be the most current version foryour phone. Visit <a href="www.sprint.com">www.sprint.com</a> and log on to <a href="www.sprintWireless to access the most recent version of the user guide.

#### WARNING

Please refer to the Important Safety Information section on page 114 to learn about information that will help you safely use your phone. Failure to read and follow the Important Safety Information in this phone guide may result in serious bodily injury, death, or property damage.

#### Your Phone's Menu

The following table outlines your phone's main menu structure (Grid view). For more information about using your phone's menus, see "Navigating Through the Menus" on page 17.

| Web                                |                      |
|------------------------------------|----------------------|
| Messaging                          |                      |
| 1:Voicemail                        |                      |
| 1: Call Voicemail<br>3: Clear Icon | 2: Voicemail Details |
| 2: Send Message                    |                      |
| 1:Text<br>3:Email<br>5:Audio       | 2: Picture<br>4: IM  |
| 3: Messages                        |                      |
| 4: Email                           |                      |
| 5:IM                               |                      |

| 6: Settings              |                    |
|--------------------------|--------------------|
| 1: Reset Envelope        |                    |
| 2: Notificaton           |                    |
| 1: Message & Icon        | 2: Icon Only       |
| 3: Callback Number       |                    |
| 1: None<br>3: Other      | 2: My Phone Number |
| 4: Preset Messages       |                    |
| 5: Signature             |                    |
| 1:None                   | 2: Custom          |
| 3:Maps                   |                    |
| 1:Sprint Navigation      |                    |
| 2: Sprint Family Locator | ,                  |
| 4: History               |                    |
| 5: Missed Alerts         |                    |
| 6: Contacts              |                    |

#### 7: Photos

1:Camera

Press the right softkey for the following options:

<PREVIEW>

2:White Balance

1: Color Tone 3: Resolution

4: Quality

5: Fun Frames

6: Brightness

<OTHERS>

1: SelfTimer 3: Status Bar 2: Shutter Sound 4: Night Mode

5: Go to Album

2:MyPhotos

3: My Destinations

4: Other Settings

1: Status Bar 2: Location

#### 8: My Stuff Games Get New My Content Manager Block Breaker 2 Deluxe DEMO PAC-MAN Plus DEMO by Namco Tetris Demo Ringers Get New My Content Manager Screen Savers Get New My Content Manager **Applications** Get New My Content Manager NASCAR Sprint Cup Mobile NFLMobile Live ScanLife **Call Tones Options**

Get New

Memory Status

My Content Manager

| 9: Settings/Tools                                 |                                |
|---------------------------------------------------|--------------------------------|
| 1: Settings                                       |                                |
| 1:Display                                         |                                |
| 1: Main Screen                                    |                                |
| 1: Screen Saver<br>3: Menu Styles<br>5 Picture ID | 2: Backlight<br>4: Foregrounds |
| 2: Font Size                                      |                                |
| 1: Messages<br>3: Notepad                         | 2: Browser<br>4: Dial Digits   |
| 3: Keypad Light                                   |                                |
| 4: Language (Idioma)                              |                                |
| 1: English                                        | 2: Español                     |
| 5: Status Light                                   |                                |

| 2: Sounds                                                                          |                                                                |
|------------------------------------------------------------------------------------|----------------------------------------------------------------|
| 1:Volume                                                                           |                                                                |
| 1: Ringer<br>3: Speakerphone<br>5: Messaging<br>7: Applications<br>9: Power On/Off | 2: Earpiece<br>4: Keytones<br>6: Alarm & Calendar<br>8: Alerts |
| 2:RingerType                                                                       |                                                                |
| 1: Incoming Calls<br>3: Alarm & Calendar                                           | 2: Messaging                                                   |
| 3:VibrateType                                                                      |                                                                |
| 1: Incoming Calls<br>3: Alarm & Calendar                                           | 2: Messaging                                                   |
| 4: Alerts                                                                          |                                                                |
| 1: Beep Each Minute<br>2: Out of Service<br>3: Connect<br>4: Signal Fade/Call Drop |                                                                |
| 5: Keytones                                                                        |                                                                |
| 1:Tone Length                                                                      | 2:ToneVolume                                                   |
| 3: Airplane Mode                                                                   |                                                                |

| 4: Bluetooth        |                    |
|---------------------|--------------------|
| 1:On/Off            |                    |
| 2:Visibility        |                    |
| 3: My Device Name   |                    |
| 4: My Device Info   |                    |
| 5:Voice Priority    |                    |
| 5: Messaging        |                    |
| 1:ResetEnvelope     |                    |
| 2: Notification     |                    |
| 1: Message & Icon   | 2: Icon Only       |
| 3: Callback Number  |                    |
| 1: None<br>3: Other | 2: My Phone Number |
| 4: Preset Messages  |                    |
| 5: Signature        | ·                  |
| 1:None              | 2: Custom          |

| 6: Keyguard          |
|----------------------|
| 7:TextEntry          |
| 1: Auto-Capital      |
| 2: Auto-Space        |
| 3:Word Choice List   |
| 4:Word Prediction    |
| 5:Word Completion    |
| 6:Word Scan          |
| 7: Dual Language     |
| 8: Prediction Length |
| 9: Use MyWords       |
| *: MyWords           |
| 0:Help               |
| 8: Phone Information |
| 1: Phone Number      |
| 2: Icon Glossary     |
| 3:Version            |
| ·                    |

| 4: My Account                                         |                                       |
|-------------------------------------------------------|---------------------------------------|
| 5: Advanced                                           |                                       |
| 9: More                                               |                                       |
| 1: Accessibility                                      |                                       |
| 1:TTY                                                 | 2: Font Size                          |
| 2: Call Setup                                         |                                       |
| 1: Auto-Answer<br>3: Call Answer<br>5: Contacts Match | 2: Abbreviated Dialing<br>4: Call End |
| 3: Contacts Settings                                  |                                       |
| 1: Speed Numbers<br>3: My Name Card<br>5: Services    | 2: Hide Secret<br>4: Wireless Backup  |
| 4: Data                                               |                                       |
| 1: On/Off<br>3: Update Profile                        | 2: Net Guard                          |
| 5: Headset Mode                                       |                                       |
| 1: Normal                                             | 2: Discreet                           |
| 6:Location                                            |                                       |

| 7: Navigation Keys                                              |                                              |
|-----------------------------------------------------------------|----------------------------------------------|
| 8: Restrict and Lock                                            | <                                            |
| 1: Restrict Voice<br>3: Lock Photos                             | 2: Lock Data<br>4: Lock My Phone             |
| 9:Roaming                                                       |                                              |
| 1: Set Mode<br>3: Data Roaming                                  | 2: Call Guard                                |
| *: Security                                                     |                                              |
| 1: Lock My Phone<br>3: Special Numbers<br>5: Delete/Reset       | 2: Change Lock Code<br>4: Edit Contacts List |
| 0:Wireless Backup.                                              |                                              |
| (After subscribing) 1: Alerts 3: Troubleshooting 5: Unsubscribe | 2: View Status<br>4: Learn More              |
| 2:Tools                                                         |                                              |
| 1: Alarm Clock                                                  |                                              |
| 2: Bluetooth                                                    |                                              |

| 3: Calendar                                       |                                  |
|---------------------------------------------------|----------------------------------|
| 4:World Clock                                     |                                  |
| 5:USB Mode                                        |                                  |
| 6: Calculator                                     |                                  |
| 1: Calculator                                     | 2: EzTip Calculator              |
| 7:Voice Control                                   |                                  |
| 8:Memo                                            |                                  |
| 9: Unit Converter                                 |                                  |
| *: Update Phone                                   |                                  |
|                                                   |                                  |
| In Call Menu                                      |                                  |
| Mute/Unmute<br>Contact Details/Save<br>3-Way Call | Speaker<br>Main Menu<br>Contacts |

Phone Info

Voice Memo

# Section 1 Getting Started

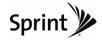

# 1A. Setting Up Service

- Setting Up Your Phone (page 2)
- ♦ Activating Your Phone (page 3)
- Setting Up Your Voicemail (page 3)
- ♦ Sprint Account Passwords (page 4)
- ♦ Getting Help (page 5)

# Setting Up Your Phone

- 1. Install the battery.
  - Press down on the top part of the battery cover with your thumb and slide the cover downward to remove it from the back of the phone.
  - Insert the battery into the opening, making sure the connectors align ( 1). Gently press down to secure the battery ( 2).

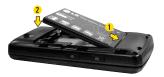

- Replace the battery cover and slide it upward until it clicks into place.
- 2. Press and hold from to turn the phone on.
  - If your phone is activated, it will turn on, search for Sprint service, and enter standby mode.
  - If your phone is not yet activated, see "Activating Your Phone" on page 3 for more information.
- 3. Make your first call.
  - Slide the phone open and use your keypad to enter a phone number.
  - Press TALK.

Note

Your phone's battery should have enough charge to turn on, find a signal, set up yourvoicemail, and make a call. You should fully charge your battery as soon as possible. See "Charging the Battery" on page 16 for details.

# Activating Your Phone

- If you purchased your phone at a Sprint Store, your phone should be activated and ready to use.
- If you received your phone in the mail and it is for a new Sprint account or a new line of service, it is designed to activate automatically. To confirm your activation, make a phone call.
- If you received your phone in the mail and you are activating a new phone for an existing number on your account, you will need to go online to activate your new phone.
  - From your computer's Web browser, go to www.sprint.com/activate and complete the onscreen instructions to activate your phone.

When you have finished, make a phone call to confirm your activation. If your phone is still not activated or you do not have access to the Internet, contact Sprint Customer Service at 1-888-211-4727 for assistance.

Tip

Do not press END while the phone is being activated. Pressing END cancels the activation process.

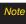

If you are having difficulty with activation, contact Sprint Customer Service by dialing 1-888-211-4727 from any other phone.

### Setting Up Your Voicemail

All unanswered voice calls to your phone are automatically transferred to your voicemail, even if your phone is in use or turned off. You should set up your Sprint Voicemail and personal greeting as soon as your phone is activated.

- 1. From standby mode, press and hold 1s.
- 2. Follow the system prompts to:
  - Create your passcode.
  - Record your name announcement.
  - Record your greeting.

#### Note

#### Voicemail Passcode

Sprint strongly recommends that you create a passcode when setting up yourvoicemail to protect against unauthorized access. Without a passcode, anyone who has access to yourphone is able to access yourvoicemail messages.

For more information about using your voicemail, see "Setting Up Your Voicemail" on page 84.

# Sprint Account Passwords

As a Sprint customer, you enjoy unlimited access to your personal account information, your voicemail account, and your data services account. To ensure that no one else has access to your information, you will need to create passwords to protect your privacy.

#### Account Username and Password

If you are the account owner, you will create an account username and password when you sign on to <a href="https://www.sprint.com">www.sprint.com</a>. (Click Need to register for access? to get started.) If you are not the account owner (if someone else receives the bill for your Sprint service), you can get a sub-account password at <a href="https://www.sprint.com">www.sprint.com</a>.

#### Voicemail Password

You will create your voicemail password (or passcode) when you set up your voicemail.

#### Data Services Password

With your Sprint phone, you may elect to set up an optional data services password to control access and authorize Premium Service purchases.

For more information, or to change your passwords, sign on to <u>www.sprint.com</u> or call Sprint Customer Service at 1-888-211-4727.

# Getting Help

#### Managing Your Account

#### Online: www.sprint.com

- Access your account information.
- Check your minutes used (depending on your Sprint service plan).
- View and pay your bill.
- Enroll in Sprint online billing and automatic payment.
- Purchase accessories.
- Shop for the latest Sprint phones.
- View available Sprint service plans and options.
- Learn more about data services and other products like Sprint Picture Mail, games, ringers, screen savers, and more.

#### From Your Sprint Phone

- Press \*\*\* 4 or TALK to check minute usage and account info.
- Press \*\*\* 3 DEF TALK to make a payment.

#### From Any Other Phone

- Sprint Customer Service: 1-888-211-4727.
- Business Customer Service: 1-800-927-2199.

#### Sprint 411

Sprint 411 gives you access to a variety of services and information through your phone, including residential, business, and government listings; movie listings or showtimes; driving directions, restaurant reservations, and major local event information. You can get up to three pieces of information per call, and the operator can automatically connect your call at no additional charge.

There is a per-call charge to use Sprint 411, and you will be billed for airtime.

#### To call Sprint 411:

Press 4 on 1 s TALK .

#### Sprint Operator Services

Sprint Operator Services provides assistance when placing collect calls or when placing calls billed to a local telephone calling card or third party.

To access Sprint Operator Services:

► Press Onto TALK.

For more information or to see the latest in products and services, visit us online at <u>www.sprint.com</u>.

# Section 2 Your Phone

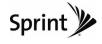

# 2A. Phone Basics

- ♦ YourPhone (page 8)
- ♦ Viewing the Display Screen (page 11)
- ◆ Turning Your Phone On and Off (page 14)
- ♦ Battery and Charger (page 14)
- Navigating Through the Menus (page 17)
- Displaying Your Phone Number (page 18)
- Making and Answering Calls (page 18)
- Entering Text (page 26)

Tip

Phone Software Upgrades – Updates to your phone's software may become available from time to time. Sprint will automatically upload critical updates to your phone. You can also use the menu to check for and download updates. Pross Settings/Tools>Tools>Update Phone to search for and download available updates.

#### **YourPhone**

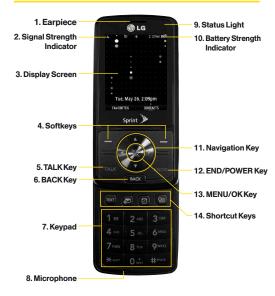

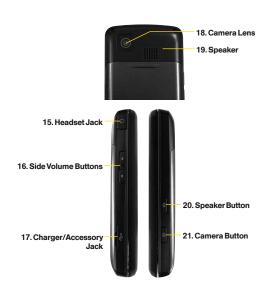

#### **Key Functions**

- Earpiece lets you hear the caller and automated prompts.
- Signal Strength Indicator represents the signal strength by displaying bars. The more bars displayed, the better the signal strength.
- Display Screen displays all the information needed to operate your phone, such as the call status, the Contact list, the date and time, and the signal and battery strength.
- Softkeys let you select softkey actions or menu items corresponding to the bottom left and right lines on the display screen.
- TALKKey allows you to place or receive calls, answer Call Waiting, and use Three-Way Calling.
- BACKKey deletes characters from the display in text entry mode. When in a menu, press this key to return to the previous menu.
- 7. **Keypad** lets you enter numbers, letters, and characters, and navigate within menus.
- 8. *Microphone* allows other callers to hear you clearly when you are speaking to them.

- Status Light indicates incoming calls, new messages, or other events by blinking. It is red while charging and turns green when charging is completed.
- 10. Battery Strength Indicator represents the amount of remaining battery charge currently available in your phone. When all bars are displayed in the battery icon, the phone's battery is fully charged. When no bars are displayed, the phone's battery is completely discharged or empty.
- 11. *Navigation Keys* allow you to scroll through the phone's screen.
- 12. END/POWER Key lets you turn the phone on or off, end a call, or return to standby mode. While in the main menu, it returns the phone to standby mode and cancels your input. When you receive an incoming call, press to decline the call and mute the ringer.
- 13. MENU/OKKey lets you access the phone's menus and selects the highlighted choice when navigating through a menu. While in Standby Mode, pressing the key will take you to the Main Menu.

 Shortcut Keys allows you to directly access the following menus.

■ TEXT: Text Message

■ 🖭 : Email

■ ② · Alarm

■ : Calendar

- 15. Headset Jack allows you to plug in either a stereo or mono headset for convenient, hands-free conversations. CAUTION! Inserting an accessory into the incorrect jack may damage the phone.
- Side Volume Buttons allows you to adjust the ringer volume in standby mode or adjust the voice volume during a call.
- 17. Charger/Accessory Jack allows you to connect the phone to the phone charger and to optional accessories, such as a USB cable. CAUTION! Inserting an accessory into the incorrect jack may damage the phone. Keep it clean for optimal photo quality.
- Camera Lens, as part of the built-in camera, lets you take pictures. Keep it clean for optimal photo quality.

- 19. Speaker let you hear the different ringers and sounds. You can mute the ringer when receiving incoming calls by pressing , , , or any of the side keys. The speaker also lets you hear the caller's voice in speakerphone mode.
- SpeakerButton lets you place or conduct calls in speakerphone mode. Holding down this key for 3 seconds activates the Voice Control function.
- 21. Camera Button lets you activate the camera and take pictures.

# Viewing the Display Screen

Your phone's display screen provides information about your phone's status and options. This list identifies the symbols you'll see on your phone's display screen:

| 7 |   | n |
|---|---|---|
| ! | " | ν |
|   |   |   |

To view a list of your phone's icons and descriptions, from the main menu select Settings/Tools>Settings>Phone Information> Icon Glossary.

| Status Bar – Service Icons |                                                                                                    |
|----------------------------|----------------------------------------------------------------------------------------------------|
| h                          | 1XSignal Strength – Shows your current signal strength. (The more lines you have, the stronger your signal.)  |
| R                          | No Service – Means your phone cannot find a signal.                                                           |
| <b>h</b> <sup>a</sup>      | Roaming - Indicates you are "roaming" off the Nationwide Sprint Network.                                      |
| 1                          | 3G Service Activated – Indicates that Sprint 3G data service is available. When active, the icon is animated. |
| 1                          | 3G Service Deactivated – Indicates that Sprint 3G data service is deactivated.                                |
| N.                         | 3G Service Unavailable – Indicates that Sprint 3G data service is unavailable.                                |

| Status Bar – Messaging Icons |                                                                                                    |
|------------------------------|----------------------------------------------------------------------------------------------------|
|                              | New Urgent Message – Indicates you have new urgent messages.                                           |
| <b>₽</b>                     | Multiple Alerts – Indicates that different kinds of alerts exist.                                      |
| 4                            | NewTextMessage – Indicates you have new text messages.                                                 |
|                              | New MMS Message – Indicates you have new multimedia messages.                                          |
|                              | NewVoicemail - Indicates you have voicemail messages. (Press and hold 1 = to call your voicemail box.) |
|                              | New Email – Indicates you have new email.                                                              |

| Status Bar – Status Icons |                                                                                        |
|---------------------------|----------------------------------------------------------------------------------------|
|                           | Airplane Mode – Indicates that the phone is in Airplane Mode.                          |
|                           | Full Battery – Shows your current battery charge level. (Icon shown is fully charged.) |
|                           | LowBattery - Shows the battery is low.                                                 |
| <b>*</b>                  | Location On – Indicates your phone's location feature is on.                           |
| *                         | <b>Location Off</b> – Indicates your phone's location feature is off.                  |
|                           | RingerOnly - Indicates ringer only is set for call alert.                              |
| 3 T                       | Vibrate Only – Indicates ringer volume is set to vibrate.                              |
| <b>1</b>                  | 1Beep - Indicates one beep is set for call alert.                                      |
|                           | 1Beep & Vibrate – Indicates one beep and vibration is set for call alert.              |
|                           | Vibrate All - The ringer is set to vibrate all.                                        |

| Status Bar – Status Icons |                                                              |
|---------------------------|--------------------------------------------------------------|
| 7                         | Ringer Off - The ringer is set to off.                       |
| Ŋ                         | Silence All - All sounds are turned off.                     |
|                           | Ringer & Vibrate - Indicates ringer and vibrate mode is set. |
|                           | Calendar - Indicates that you have an event scheduled.       |
| Z.                        | Missed Call Alert - Indicates a missed call.                 |
|                           | TTY-Indicates your phone is operating in TTY mode.           |
| $\nabla$                  | Speaker-Indicates speaker is activated.                      |
| *                         | Bluetooth Enabled (Hidden)                                   |
| 43                        | Bluetooth Enabled (Visible)                                  |
| \$}                       | Bluetooth connected                                          |
| 130                       | Bluetooth connected (Headset)                                |
|                           | Alarm Clock - Indicates alarm is activated.                  |

| Status Bar – Status Icons |                                                                     |
|---------------------------|---------------------------------------------------------------------|
| 2                         | Missed Calls - Indicates a missed call.                             |
| -                         | Incoming Calls - Indicates call was an incoming call.               |
|                           | Outgoing Calls - Indicates call was an outgoing call.               |
| <b>®</b>                  | Camera/Picture - Indicates camera mode.                             |
| (1SM                      | Camera Resoluton 1.3M – Indicates camera resolution is set to 1.3M. |
| ₩                         | Camera Resoluton Med – Indicates camera resolution is set to Med.   |
| F@M                       | Camera Resoluton Low – Indicates camera resolution is set to Low.   |
| <b>o</b> )                | Night Mode Setting – Indicates Night mode is set.                   |

### Turning Your Phone On and Off

#### Turning Your Phone On

Press and hold for three seconds.

Once your phone is on, it may display "Looking for Service." When your phone finds a signal, it automatically enters standby mode – the phone's idle state. At this point, you are ready to begin making and receiving calls.

If your phone is unable to find a signal after searching, a Power Save feature is automatically activated. When a signal is found, your phone automatically returns to standby mode.

In Power Save mode, your phone searches for a signal periodically without your intervention. You can also initiate a search for Sprint service by pressing any key (when your phone is turned on).

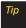

The Power Save feature conserves your battery power when you are in an area where there is no signal.

#### Turning Your Phone Off

Press and hold for two seconds until you see the powering down animation on the display screen.

Your screen remains blank while your phone is off (unless the battery is charging).

# Battery and Charger

#### WARNING

Use only Sprint-approved or LG-approved batteries and chargers with your phone. The failure to use a Sprint-approved or LG-approved battery and charger may increase the risk that your phone will become damaged or even cause the battery to catch fire.

Sprint-approved or LG-approved batteries and accessories can be found at Sprint Stores or through LG; or call 1-866-866-7509 to order. They're also available at <a href="https://www.sprint.com">www.sprint.com</a>.

#### **Battery Capacity**

Your phone is equipped with a Lithium Ion (Li-Ion) battery. It allows you to recharge your battery before it is fully drained. The battery provides up to 6 hours of continuous digital talk time.

When the battery reaches 5% of its capacity, the battery icon blinks. When there are approximately two minutes of talk time left, the phone sounds an audible alert and then turns off.

| Note | Long backlight settings, searching for service,<br>vibrate mode, browser use, and other variables may<br>reduce the battery's talk and standby times. |
|------|----------------------------------------------------------------------------------------------------|
|      |                                                                                                    |
| Tip  | Watch your phone's battery level indicator and                                                                                                    |

charge the battery before it runs out of power.

#### Installing the Battery

- Press down on the top part of the battery cover with your thumb and slide the cover downward to remove it from the back of the phone.
- To install, insert the battery into the opening on the back of the phone, aligning the battery contacts with the contacts in the compartment (1) and then gently press the battery down until it clicks into place (2).

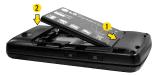

3. Replace the cover and slide it upward until it clicks into place.

#### Removing the Battery

- 1. Make sure the power is off so that you don't lose any stored numbers, messages or data.
- Press down on the top part of the battery cover with your thumb and slide the cover downward to remove it from the back of the phone (1).
- 3. Hold the phone in one hand so that the battery is facing you.
- 4. Hold the top edge of the battery and lift the battery from the battery compartment (2).

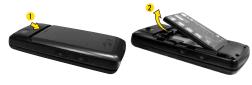

WARNING

Do not handle a damaged or leaking Li-lon battery, to prevent possible injury.

#### Charging the Battery

Charge your battery as soon as possible so you can begin using your phone.

Keeping track of your battery's charge is important. If your battery level becomes too low, your phone automatically turns off, and you can lose any information you were just working on.

Always use a Sprint-approved or LG-approved desktop charger, travel charger, or vehicle power adapter to charge your battery.

- ▶ Plug the flat end of the charger into the phone's charger/accessory jack and the other end into an electrical outlet. Make sure that the end going into the phone has the "B" side facing up when inserting.
  - A red status light means the battery is charging.
  - A green status light means the battery is at least 90 percent charged.

With the Sprint-approved Li-lon battery, you can recharge the battery before it becomes completely run down.

# Navigating Through the Menus

The navigation key on your phone lets you scroll through onscreen items. Many menus feature a scroll bar on the right to help you keep track of your position in the menu.

To navigate through a menu, press the navigation key left, right, up or down. If you are in a first-level menu, such as *Messaging*, you may also navigate to the next or previous first-level menu by pressing the navigation key right or left.

For a diagram of your phone's menu, please see "Your Phone's Menu" on page i.

#### Selecting Menu Items

As you navigate through the menu, menu options are highlighted. Select any option by highlighting it and pressing ®. If the option is numbered, you can select it by pressing the corresponding number on the phone's keypad.

For example, to view your text messages:

- From standby mode, press 

   to access the main menu.
- Select Messaging by highlighting it and pressing .
- Select Messages by highlighting it and pressing . (If you have any messages, they are displayed.)

For the purposes of this guide, the above steps condense into:

► Press ® >Messaging >Messages.

#### Backing Up Within a Menu

To go to the previous menu:

► Press BACK.

To return to standby mode:

► Press END®.

# Displaying Your Phone Number

Press Settings/Tools>Settings>Phone Information>Phone Number. (Your phone number and other information about your phone and account will be displayed.)

# Making and Answering Calls

#### Making Calls

- Slide the phone open and enter a phone number from standby mode. (If you make a mistake while dialing, press to erase the numbers.)
- Press Au. (To make a call when you are roaming and Call Guard is enabled, select Roam Call and press Au. and select YES. See "Call Guard" on page 94.)
- 3. Press or close the phone when you are finished.

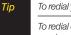

To redial your last outgoing call, press TALK twice.

To redial other recent calls, press TALK, highlight a number, and press TALK again.

When making calls off the Nationwide Sprint Network, always dial using 11 digits (1 + area code + phone number). You can also place calls from your phone by using speed dialing numbers from your Contacts (page 25), using your call history listings (page 49), and voice dialing a call with Voice Control (page 68).

#### Dialing Options

When you enter numbers in standby mode, press **OPTIONS** (right softkey) and choose from a variety of dialing options.

To initiate an option, highlight it and press .

Tip

To speed dial a phone number from standby mode, press and hold the speed dial number, If the speed dial number is two digits, enter the first digit, and then press and hold the second digit. (For information on setting up speed dial numbers, see "Assigning Speed Dial Numbers" on page 55) (This feature will not work when you are roaming off the Nationwide Sprint Network: when roaming you must dial using eleven digits [1 + the area code + the seven-digit phone number.1)

 Contact Details allows you to check Contacts details for numbers that are already saved in the phone.

- Save allows you to save the phone number in your Contacts. (See "Saving a Phone Number" on page 23.)
- Hard Pause allows you to enter a hard pause. (See "Dialing and Saving Phone Numbers With Pauses" on page 24.)
- 2-sec Pause allows you to enter a two-second pause. (See "Dialing and Saving Phone Numbers With Pauses" on page 24.)

When you enter numbers in standby mode, press SEND MSG (left softkey) to quickly send a text message, picture mail, or voice message to the dialed number.

#### Answering Calls

- 1. Make sure your phone is on. (If your phone is off, incoming calls go to voicemail.)
- 2. Press TALK to answer an incoming call. (Depending on your settings, you may also answer incoming calls by pressing any number key or by sliding the phone open. See "Call Answer Mode" on page 41 for more information.)

Your phone notifies you of incoming calls in the following ways:

- The phone rings or vibrates.
- The indicator light flashes.
- The backlight illuminates.
- The screen displays an incoming call message.

If the incoming call is from a number stored in your Contacts, you will see the entry's name. You may also see the caller's phone number, if available.

Depending on your settings, you may also see the following options.

- Answer to answer the call.
- Silence to mute the ringer.
- Send to Voicemail to send the call to voicemail.
- Ignore with Text to send a text message. You can send the preset message or edit it.

# Answering a Roam Call With Call Guard Enabled

Call Guard is an option that helps you manage your roaming charges when making or receiving calls while outside the Nationwide Sprint Network. Please see "Roaming" on page 92 for more information about roaming.

 Select YES to answer the call. (See "Call Guard" on page 94 for additional information.)

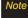

When your phone is off, calls go directly to voicemail.

#### Ending a Call

#### Missed Call Notification

When you do not answer an incoming call, your screen displays the missed alerts list.

To display the missed call entry from the notification screen:

► Highlight the entry and press 

(To dial the phone number, press 

.)

To display a missed call entry from standby mode:

- 1. Press 🕽 >Missed Alerts.

#### Calling Emergency Numbers

Note

When you place an emergency call, your phone automatically enters Emergency mode.

During an emergency call, press  $\overline{\otimes}$  to select your options.

- Speaker On or Speaker Off to route the phone's audio through the speaker or through the earpiece.
  - Select SpeakerOn to route the phone's audio through the speaker. (You can adjust the speaker volume using the volume keys on the side of the phone.)
  - Select *SpeakerOff* to use the phone's earpiece.
- *Phone Number* to display your wireless phone number.

To exit Emergency mode:

- 1. Press eve to end a 911 call.
- 2. Press *EXIT* (right softkey).

#### Enhanced 911 (E911) Information

This phone features an embedded Global Positioning System (GPS) chip necessary for utilizing E911 emergency location services where available.

When you place an emergency 911 call, the GPS feature of your phone seeks information to calculate your approximate location. Depending on several variables, including availability and access to satellite signals, it may take up to 30 seconds or more to determine and report your approximate location.

#### **IMPORTANT**

Always report your location to the 911 operator when placing an emergency call. Some designated emergency call takers, known as Public Safety Answering Points (PSAPs) may not be equipped to receive GPS location information from your phone.

#### In-Call Options

Pressing *OPTIONS* (right softkey) during a call displays a list of available in-call features. To select an option, highlight the option and press (a). The following options may be available through the options menu:

 Speaker to route the phone's audio through the speaker. (You can adjust the speaker volume using the volume keys on the side of the phone.)

#### WARNING

Because of higher volume levels, do not place the phone near your ear during speakerphone use.

- Save to save a phone number in your Contacts. (See "Saving a Phone Number" on page 23.)
- Contact Details to display the contact details. (If the contact is saved in the Contacts.)
- Main Menu to display the phone's main menu.
- 3-Way Call to set up a three-way conversation.
- Contacts to access the Contacts menu.
- Voice Memo to record the current conversation.
- Phone Info to check the phone number, version, etc.

Press *MUTE* (left softkey) during a call to mute the microphone. Press *UNMUTE* (left softkey) to unmute the microphone.

#### End-of-Call Options

When a call ends, press *OPTIONS* (right softkey) to select an available action:

- New Group to save the number to a new group listing.
- Contact Details to display the number's Contacts entry (if the number is saved in Contacts).
- Save Contact to save the number to Contacts (if the number is not already saved).
- *Delete* to delete the entry from recent history.
- Delete All to delete all entries from recent history.

Note

The End-of-Call options are limited for calls identified as No ID or Restricted.

#### Saving a Phone Number

Your phone can store up to 7 phone numbers in each of 600 Contacts entries. Each entry's name can contain 64 characters. Your phone automatically sorts the Contacts

entries alphabetically. (For more information, see "Contacts" on page 52.)

To save a number from standby mode:

- 1. Enter a phone number.
- Press OPTIONS (right softkey), highlight Save and press ®.
- Highlight New Entry for a new contact or Existing Entry to add a number to an existing contact and press .
- 4. Select *Mobile, Home, Work, Pager, Fax*, or *Other* for the phone label.
- Enter the new contact name and press DONE (left softkey) to save the new entry.

-or-

Search for an existing contact name and press to save the new number. Press **DONE** (left softkey) to save the new entry.

#### Finding a Phone Number

You can search Contacts for entries by name.

- While in Standby Mode, press CONTACTS (right softkey) and enter the first letter or letters of an entry. (The more letters you enter, the more specific the search.)
- 2. To display an entry, highlight it and press . To dial a number, highlight it and press ...

# Dialing and Saving Phone Numbers With Pauses

You can dial or save phone numbers with pauses for use with automated systems, such as voicemail or credit card billing numbers.

There are two types of pauses available on your phone:

- Hard Pause sends the next set of numbers when you press Send Tones (left softkey).
- 2-Second Pause automatically sends the next set of numbers after two seconds.

Note

You can have multiple pauses in a phone number and combine 2-second and hard pauses.

To dial or save phone numbers with pauses:

- 1. Enter the phone number.
- Press OPTIONS (right softkey) > Hard Pause or 2-sec Pause.
- Enter additional numbers.
- 4. Press TALK to dial the number.

– or –

To save the number in your Contacts list, press *OPTIONS* (right softkey), highlight *Save*, and press ®.

#### Abbreviated Dialing

Abbreviated dialing lets you prepend the first five or six digits (for example, the area code and prefix) to any four or five digits you enter. (See "Setting Abbreviated Dialing" on page 42.)

To place a call using abbreviated dialing:

 Enter the last four or five digits of the number and press .

#### Contacts Match Dialing

Retrieve any number saved in your Contacts by entering only three consecutive digits of the number. (See "Setting Contacts Match Dialing" on page 42.)

To place a call using contacts match dialing:

- Enter three consecutive digits of a Contacts entry's phone number. (The matched numbers are shown at the bottom of the screen.)
- 2. Highlight a phone number and press key to call the displayed number.

## Dialing From the Contacts List

1. Press S >Contacts.

Shortcut

From standby mode, press CONTACTS (right softkey) to list entries.

- Highlight the entry you want to call and press to dial the entry's default phone number.
  - or -

To dial another number from the entry, highlight the name and press \$, and then highlight a number and press  $\textcircled{\texttt{RM}}$ .

#### Speed Dialing

You can store up to 98 numbers in your phone's speed dial memory. Dial speed dial entries using one keypress for locations 2–9 or two keypresses for locations 10–99.

To use One-Touch Dialing for speed dial locations 2–9:

While in Standby Mode, press and hold the appropriate key for approximately two seconds. The display confirms that the number has been dialed when it shows "Connecting...". To use Two-Touch Dialing for speed dial locations 10-99:

- 1. Press the first digit.
- Press and hold the second digit for approximately two seconds. The display confirms that the number has been dialed when it shows "Connecting...".

Note

Speed dialing is not available when you are roaming; when you are roaming off the Nationwide Sprint Network, you must always dial using eleven digits (1 + area code + number).

## Entering Text

#### Selecting a Text Input Mode

Your phone provides convenient ways to enter words, letters, punctuation, and numbers whenever you are prompted to enter text (for example, when adding a Contacts entry or when using email and text messaging).

- From a screen where you can enter text, press OPTIONS (right softkey) and select Text Mode to change the text input mode.
- 2. Select one of the following options:
  - Abc to use multi-tap entry press 2 once for "a," twice for "b," three times for "c" (see "ABC Mode" on page 27).
  - Predictive Text to enter text using a predictive text-entry system that reduces the number of keypresses required to enter a word (see page 28).
  - 123 to enter numbers by pressing the numbers on the keypad (see page 29).
  - Symbols to enter symbols (see page 29).
  - *Emoticon* to enter emoticons (see page 29).
  - Settings to enter text entry settings.

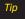

When entering text, press \*\* to change letter capitalization (Abc>ABC>abc).

#### *ABC Mode*

- 1. Select the Abc mode. (See "Selecting a Text Input Mode" on page 26.)
- Press the corresponding keys repeatedly until the correct letter appears. (For example, to enter the word "Bill," press 2 twice, 4 three times, 5 three times, and 5 three times again.) (If you make a mistake, press to erase a single character. Press and hold to erase an entire word.)

By default, the first letter of a sentence is capitalized and the following letters are lowercased. After a character is entered, the cursor automatically advances to the next space after two seconds or when you enter a character on a different key.

#### Characters scroll in the following order:

| Key    | English Sequence |            |
|--------|------------------|------------|
|        | Upper Case       | Lower Case |
| 18     | ,@1'?!*#/        |            |
| 2 400  | ABC2             | abc2       |
| 3 cer  | DEF3             | def3       |
| 4 94   | GHI4             | ghi4       |
| 5 🙉    | JKL5             | jkl5       |
| 61800  | MNO6             | mno6       |
| 7 ross | PQRS7            | pqrs7      |
| 8 ***  | TUV8             | tuv8       |
| 911172 | WXYZ9            | wxyz9      |
| ****   | Shift Caps Lock  | Unshift    |
| 0.     | 0                |            |
| # 940  | Space            |            |

#### Predictive Text Input

Predictive Text Input lets you enter text using fewer keypresses per word. (To select the Predictive Text mode when entering text, see "Selecting a Text Input Mode" on page 26.)

Predictive Text Input uses an intuitive word database to analyze the letters you enter and create a suitable word.

Note The word may change as you type.

- When entering text, select the Predictive Text input mode. (See "Selecting a Text Input Mode" on page 26.)
- Enter a couple of letters of a word, with one key press per letter. When you enter a letter of a word, a small window will appear and show the words starting with the letters.
   (If you make a mistake, press to erase a single character. Press and hold to erase an entire word.)
- 3. Scroll to the desired word and press to select it.

#### Adding a Word to the Predictive Text Database

- If a word you want to enter is not displayed in the list in step 3 above, select Add Word? to add a word to the Predictive Text Input database.

Tip

You can also add words directly to the database. From a text entry screen, press OPTIONS (right softkey) > Text Mode > Settings > Add My Word. Enter a word and press SAVE (left softkey).

## Entering Numbers, Symbols and Emoticons

#### To enternumbers:

Select the 123 mode and press the appropriate key. (See "Selecting a Text Input Mode" on page 26.)

#### To entersymbols:

Select the Symbols mode. (See "Selecting a Text Input Mode" on page 26.) To enter a symbol, press the appropriate key indicated on the display.

#### To enter emoticons

 Select the *Emoticons* mode and press the appropriate key. (See "Selecting a Text Input Mode" on page 26.)

## 2B. Settings

- ♦ Sound Settings (page 30)
- Display Settings (page 34)
- ♦ Location Settings (page 36)
- ♦ Messaging Settings (page 37)
- ♦ Airplane Mode (page 39)
- ◆ TTYUse With Sprint Service (page 39)
- ♦ Phone Setup Options (page 41)
- ♦ Security Settings (page 43)

## Sound Settings

## **RingerTypes**

Ringertypes help you identify incoming calls and messages. You can assign ringertypes to individual Contacts entries, types of calls, and types of messages.

#### Selecting RingerTypes for Incoming Calls

Your phone provides a variety of ringer options that allow you to customize your ring and volume settings. These options allow you to identify incoming calls by the ring.

- 1. Press > Settings/Tools> Settings> Sounds> RingerType> Incoming Calls.
- 2. Select Contact Entries or Unknown #s. (You can identify incoming calls from the contacts or unknown by setting the different ringer type.)
  - Contact Entries
    - All Contacts: You can set a ringer type for the calls from all contacts.
    - One Contact: You can set a specific ringer type for the calls from one specific contact.
  - Unknown #s
    - You can set a ringer type for anonymous calls.
       (A list of ring type categories will be displayed.)
- Select a category, and then use your navigation key to scroll through the available ringers. A sample ringer will sound as you highlight each option.
- 4. Press ® to assign a ringer.

#### Selecting RingerTypes for Messages

- Press > Settings/Tools>Settings>Sounds> RingerType>Messaging.
- Select Voicemail, Messages Email. (A list of ring type categories will be displayed.)
- Select a category, and then use your navigation key to scroll through the available ringers. A sample ringer will sound as you highlight each option.
- 4. Press to assign a ringer.

#### Selecting RingerTypes for Alarm & Calendar

- Press > Settings/Tools > Settings > Sounds > RingerType > Alarm & Calendar.
- Select a category, and then use your navigation key to scroll through the available ringers. A sample ringer will sound as you highlight each option.
- 3. Press ® to assign a ringer.

#### **Getting New Ringers**

A wide variety of new ringers is available from the Sprint Digital Lounge, and you can access them right from your phone. (Additional charges may apply, but some are free.)

- Press Settings/Tools>Settings>Sounds> RingerType>Incoming Calls, Messaging or Alarm & Calendar.
- 2. Select a call or message type to display a list of ringer type categories.
- Select Downloaded Ringers > Get New. (The browser starts and displays the Ringers menu.)
- Use your navigation key and keypad to search through available ringers. When you find one you want, highlight it and press ®.
- 5. To purchase the ringer, highlight *Buy* and press (Your phone automatically downloads the ringer.)
- 6. When the download is finished, select an option to continue:
  - *Listen* to listen to the ringer.

- SetAs to assign the ringer to a call or message type or to a specific contact. (It will automatically be assigned to the type or contact you were viewing in step 2.)
- Shop to browse for other items to download.

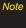

You can also assign ringers from the Contacts menu or from My Stuff. See "Selecting a Ringer Type for an Entry" on page 56 or "Downloading Games, Ringers and More" on page 103.

#### Volume

Adjust your phone's volume settings to suit your needs and your environment.

- Press > Settings/Tools > Settings > Sounds > Volume.
- Select Ringer, Earpiece, Speakerphone, Keytones, Messaging, Alarm & Calendar, Applications, Alerts or PowerOn/Off.
- 3. Using the navigation key, choose a volume level and press ®.

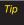

You can adjust the ringer volume in standby mode (or the earpiece volume during a call) by using the volume keys on the left side of your phone.

## Vibrate Type

To select a vibrate type for Contacts entries, types of calls, types of messages, or other events:

- Press > Settings/Tools > Settings > Sounds > Vibrate Type.
- 2. Select *Incoming Calls, Messaging*, or *Alarm & Calendar* and, if applicable, select a type.
- Use your navigation key to scroll through the available vibration types. A sample vibration will be made as you highlight each option.
- Select a vibrate type and press .

To set your phone to vibrate instead of making any sounds:

With the phone open, press the volume button down repeatedly in standby mode until you see "Vibrate All" on the screen. To set your phone always to vibrate in addition to any ringer settings:

- With the phone open, press the volume button up or down in standby mode until a volume setting appears on the screen.
- Press VIBRATE (left softkey) to check the Vibrate On option. (If you have already checked the option, pressing VIBRATE deselects it.)

#### Silence All

The Silence All option allows you to mute all sounds without turning your phone off.

To activate Silence All:

With the phone open, press and hold the volume button down in standby mode. (The screen will display "Silence All.")

To deactivate Silence All:

 Press the volume button up repeatedly to select a volume level.

#### Alert Notification

Set your phone to alert you with an audible tone when you change service areas, once a minute during a voice call, or when a call has been connected, and/or when the signal fades or a call is dropped.

- 1. Press ® >Settings/Tools>Settings>Sounds>Alerts.
- Select Beep Each Minute, Out of Service, Connect, or Signal Fade/Call Drop and press ®.
- 3. Press ON or OFF (left softkey).

## Selecting a KeyTone

Your phone offers a number of options for selecting the audible tones accompanying a keypress.

- Press Settings/Tools>Settings>Sounds> Keytones.
- 2. Highlight an option and press ®.
  - Tone Length to select a key tone length. (Longer tone lengths may be better for tone recognition when dialing voicemail or other automated systems.)
  - Tone Volume to select a keypress volume level.

## Display Settings

## Changing the Clock & Calendar Display

Choose whether you want your phone's clock to be displayed in analog mode, digital mode, or with time and date.

- Press > Settings/Tools > Settings > Display > Main Screen > Foregrounds > Clock & Calendar.
- 2. Select an option and press ® to view it. (Once you see an image, use your navigation key to scroll left and right and view other available previews.)
- 3. Press to apply the setting.

## Changing the Text Greeting

The screen displays a text greeting in standby mode. Choose the phone's default greeting ("Sprint") or enter your own custom greeting.

- Press > Settings/Tools > Settings > Display > Main Screen > Foregrounds > Greeting.
- Select Custom or Off.

- If you select Custom, enter a custom greeting and press ®. (See "Entering Text" on page 26.) (Use the week key to erase the existing greeting.)
- 3. Press SAVE (left softkey) to save your new greeting.

## Changing the Display Screen

Choose what you see on the display screen while powering on or off and when in standby mode.

- 1. Press ® >Settings/Tools>Settings>Display>Main Screen>Screen Saver.
- Select Preloaded, My Photos, Assigned Media, My Stuff, New Picture, or Slide Show.
- Use the navigation key to select an image and press
   to view the image. (Once an image is displayed, you can use your navigation key to scroll through and view the other default images.)
- Press ASSIGN (left softkey) to assign the desired image.

## Changing the Backlight Time Length

Select how long the display screen and keypad remain backlit after you press any key.

- Press > Settings/Tools > Settings > Display > Main Screen > Backlight.
- 2. Highlight a setting and press .

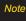

Long backlight settings reduce the battery's talk and standby times.

# Changing the Display Screen for Incoming Calls

You can set the screen to be shown on the Incoming Calls display.

- Press Settings/Tools> Settings> Display> Main Screen > Picture ID.
- Select Contact Entries or Unknown #s, and, if applicable, select a type.
- Select None, New Picture, My Photos, Screen Savers, or Assigned Media.

- Use the navigation key to highlight your selection and press to view the image. (Once an image is displayed, you can use your navigation key to scroll through and view the other default images.)
- 5. Press or ASSIGN (left softkey) to assign an image.

## Changing the Phone's Menu Style

Choose the layout of your phone's menu.

- Press Settings/Tools>Settings>Display> Main Screen>Menu Styles.
- 2. Highlight an option and press .
  - GRID VIEW to view the menu as a grid.
  - LISTVIEW to display the menu as a list.

## Changing the Text Input Font

Adjust the font when entering text (for example, when using the notepad).

- Press 
   Settings/Tools > Settings > Display > Font Size.
- 2. Select Messages, Browser, Notepad, or Dial Digits.

3. Scroll up or down to select a size and press ® or SAVE (left softkey).

## Changing Keypad Light Mode

The keypad light setting lets you to turn the keypad light on or off.

- Press Settings/Tools> Settings> Display> Keypad Light.
- 2. Press ON/OFF (left softkey) and 🐯.

## Display Language

You can choose to display your phone's onscreen menus in English or in Spanish.

- Press > Settings/Tools > Settings > Display > Language (Idioma).
- 2. Highlight English or Español and press .

## Changing the Status Light Mode

This feature uses a blinking light to inform you of your phone's current status.

To change the status light mode:

- Press 

  Settings/Tools> Settings > Display > Status
   Light.
- 2. Press ON/OFF (left softkey) and ®.

## Location Settings

Your phone is equipped with a Location feature for use in connection with location-based services.

The Location feature allows the network to detect your position. Turning Location off will hide your location from everyone except 911.

Note

Turning Location on will allow the network to detect your position using GPS technology, making some Sprint applications and services easier to use. Turning Location off will disable the GPS location function forall purposes except 911, but will not hide your general location based on the cell site serving yourcall. No application or service may use your location without your request or permission. GPS-enhanced 911 is not available in all areas.

To enable your phone's Location feature:

- Press Settings/Tools>Settings>More...> Location. (The Location disclaimer will be displayed.)
- Read the disclaimer and press CONTINUE (left softkey).
- 3. Press ON or OFF (left softkey).

When the Location feature is on, your phone's standby screen will display the sicon. When Location is turned off, the con will be displayed.

## Messaging Settings

Your phone's advanced messaging capabilities let you send and receive many different kinds of messages without placing a voice call. (For more information, see "Messaging" on page 100.)

Messaging settings allow you to decide how you would like to be notified of new messages, create a signature with each sent message, and create your own preset messages.

#### Resetting Envelope

You can set to remove the envelope icon from the indicator.

- Press 
   « >Settings/Tools > Settings > Messaging > Reset Envelope.
- 2. Press REMOVE (left softkey).

#### Setting Message Notification

When you receive a message, your phone notifies you by displaying an icon on your display screen. You can also choose to see the entire message on your display screen.

- Press Settings/Tools>Settings>Messaging> Notification.
- 2. Highlight Message & Icon or Icon Only and press ®.

Tip

You can also set messaging options through the main menu Messaging > Settings path.

#### Callback Number

 Press Settings/Tools>Settings>Messaging> Callback Number. 2. Highlight *None, My Phone Number*, or *Other* and press ® . (If you select *Other*, enter a number and press ® or *SAVE* (left softkey)).

#### Managing Preset Messages

Your phone is loaded with 20 preset messages to help make sending text messages easier. Customize or delete these messages, such as "Where are you?," "Let's get lunch," and "Meet me at" to suit your needs, or add your own messages to the list.

#### To edit a preset message:

- Press Settings/Tools>Settings>Messaging> Preset Messages. (You will see the list of preset messages.)
- 2. To edit a preset message, highlight it and press .
- 3. Edit the selected message (see "Entering Text" on page 26), and press .

#### To delete a preset message:

1. From the preset messages list, highlight a message and press *OPTIONS* (right softkey) > *Delete*.

Press DELETE (left softkey) to delete the message. (Press CANCEL [right softkey] to cancel the deletion.)

#### To add a new preset message:

- Press Settings/Tools>Settings>Messaging> PresetMessages. (You will see the list of preset messages.)
- 2. To add a new message, press ADD (left softkey).

#### Adding a Customized Signature

Add a customized signature to each message you send.

- Press > Settings/Tools> Settings > Messaging > Signature > Custom. (If you do not wish to attach a signature to your outgoing messages, select None.)
- Enter a signature and press . (See "Entering Text" on page 26.)

## Airplane Mode

Airplane Mode allows you to use many of your phone's features, such as Games, Notepad, Voice Memos, etc., when you are in an airplane or in any other area where making or receiving calls or data is prohibited. This feature can be used to extend battery life while playing music. However, when you set your phone to Airplane Mode, it cannot send or receive any calls and messages, or access online information.

- 1. Press >Settings/Tools>Settings>Airplane Mode.
- Read the disclaimer and press CONTINUE (left softkey).
- 3. Highlight *On*, *Off* or *On PowerUp* and press ®.

While in Airplane Mode, your phone's standby screen will display "Phone off."

## TTYUse With Sprint Service

A TTY (teletypewriter, also known as a TDD or Text Telephone) is a telecommunications device that allows people who are deaf, hard of hearing, or who have speech or language disabilities, to communicate by telephone.

Your phone is compatible with select TTY devices. Please check with the manufacturer of your TTY device to ensure that it supports digital wireless transmission. Your phone and TTY device will connect via a special cable that plugs into your phone's headset jack. If this cable was not provided with your TTY device, contact your TTY device manufacturer to purchase the connector cable.

When establishing your Sprint service, please call Sprint Customer Service via the state Telecommunications Relay Service (TRS) by first dialing | Towledge | Talk | Talk | Talk | Talk | Talk | Talk | Talk | Talk | Talk | Talk | Talk | Talk | Talk | Talk | Talk | Talk | Talk | Talk | Talk | Talk | Talk | Talk | Talk | Talk | Talk | Talk | Talk | Talk | Talk | Talk | Talk | Talk | Talk | Talk | Talk | Talk | Talk | Talk | Talk | Talk | Talk | Talk | Talk | Talk | Talk | Talk | Talk | Talk | Talk | Talk | Talk | Talk | Talk | Talk | Talk | Talk | Talk | Talk | Talk | Talk | Talk | Talk | Talk | Talk | Talk | Talk | Talk | Talk | Talk | Talk | Talk | Talk | Talk | Talk | Talk | Talk | Talk | Talk | Talk | Talk | Talk | Talk | Talk | Talk | Talk | Talk | Talk | Talk | Talk | Talk | Talk | Talk | Talk | Talk | Talk | Talk | Talk | Talk | Talk | Talk | Talk | Talk | Talk | Talk | Talk | Talk | Talk | Talk | Talk | Talk | Talk | Talk | Talk | Talk | Talk | Talk | Talk | Talk | Talk | Talk | Talk | Talk | Talk | Talk | Talk | Talk | Talk | Talk | Talk | Talk | Talk | Talk | Talk | Talk | Talk | Talk | Talk | Talk | Talk | Talk | Talk | Talk | Talk | Talk | Talk | Talk | Talk | Talk | Talk | Talk | Talk | Talk | Talk | Talk | Talk | Talk | Talk | Talk | Talk | Talk | Talk | Talk | Talk | Talk | Talk | Talk | Talk | Talk | Talk | Talk | Talk | Talk | Talk | Talk | Talk | Talk | Talk | Talk | Talk | Talk | Talk | Talk | Talk | Talk | Talk | Talk | Talk | Talk | Talk | Talk | Talk | Talk | Talk | Talk | Talk | Talk | Talk | Talk | Talk | Talk | Talk | Talk | Talk | Talk | Talk | Talk | Talk | Talk | Talk | Talk | Talk | Talk | Talk | Talk | Talk | Talk | Talk | Talk | Talk | Talk | Talk | Talk | Talk | Talk | Talk | Talk | Talk | Talk | Talk | Talk | Talk | Talk | Talk | Talk | Talk | Talk | Talk | Talk | Talk | Talk | Talk | Talk | Talk | Talk | Talk | Talk | Talk | Talk | Talk | Talk | Talk | Talk | Talk | Talk | Talk | Talk | Talk | Talk | Talk | Talk | Talk | Talk | Talk | Talk | Talk | Talk | Talk | Talk | Talk | Talk

#### To turn TTY Mode on or off:

- Press Settings/Tools>Settings>More...>
   Accessibility>TTY. (An informational message will be displayed.)
- 2. Press CONTINUE (left softkey).
- 3. Select Enable TTY to turn TTY mode on.
  - or –

Select Disable TTY to turn TTY mode off.

Note

If TTY mode is enabled, the audio quality of non-TTY devices connected to the headset jack may be impaired.

#### WARNING

#### 911 Emergency Calling

Sprint recommends that TTY users make emergency calls by other means, including Telecommunications Relay Services (TRS), analog cellular, and landline communications. Wireless TTY calls to 911 may be corrupted when received by public safety answering points (PSAPs), rendering some communications unintelligible. The problem encountered appears related to TTY equipment or software used by PSAPs. This matter has been brought to the attention of the FCC, and the wireless industry and the PSAP community are currently working to resolve this.

## Phone Setup Options

#### Auto Keyguard

Allows you to set the keyguard. Keyguard setting applies to slide closed position only.

- Press > Settings/Tools > Settings > Keyguard. (An information window is displayed.)
- Read the information and press CONTINUE (left softkey).
- 3. Press ON or OFF (left softkey).

#### Call Answer Mode

Select how to answer incoming calls on your phone: whether you want to be required to press any number key, or simply slide the phone open.

- Press > Settings/Tools>Settings>More...> Call Setup>Call Answer.
- 2. Highlight an option and press .
  - Slide Up to answer a call just by sliding the phone open.

- Any Key to allow you to press any key on the dialpad to answer a call.
- TALKOnly to require you to press to answer all calls.

#### Auto-AnswerMode

Set your phone to automatically pick up incoming calls when connected to an optional hands-free car kit.

- Press Settings/Tools>Settings>More...> Call Setup>Auto-Answer.
- 2. Highlight an option and press .
  - Off to disable Auto-Answer.
  - Headset to answer calls automatically when the phone is connected to a headset (sold separately). Remember, your phone will answer calls in Auto-Answer mode even if you are not present.

#### Call End Mode

Select how to end calls when you have finished a conversation: whether you want to be required to press or simply slide the phone close.

- Press > Settings/Tools > Settings > More... > Call Setup > Call End.
- 2. Highlight an option and press .

END Key to require you to press to end all calls. Slide Down/END Key to end a call either closing the phone or pressing is.

## Setting Abbreviated Dialing

To set your abbreviated dialing options:

- Press > Settings/Tools>Settings>More...> Call Setup>Abbreviated Dialing.
- 2. Select *On* and enter a five- or six-digit number (for example, area code and prefix) and press ®.

| Tip  | To make an abbreviated dial call, see "Abbreviated<br>Dialing" on page 24. |  |
|------|----------------------------------------------------------------------------|--|
| Note | Note This setting does not apply to 911 or Sprint 411.                     |  |

#### Setting Contacts Match Dialing

To turn contacts match dialing on or off:

- Press > Settings/Tools > Settings > More... > Call Setup > Contacts Match.
- Press ON or OFF (left softkey).

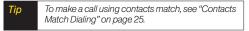

## Text Entry Settings

- Press Settings/Tools > Settings > Text Entry.
- Select Auto-Capital, Auto-Space, Word Choice List, Word Prediction, Word Completion, Word Scan, Dual Language, Prediction Length, Use My Words, My Words, or Help and press ®.

## Security Settings

## Accessing the Security Menu

All of your phone's security settings are available through the Security menu. You must enter your lock code to view the Security menu.

- Press > Settings/Tools > Settings > More... > Security.
- 2. Enter your lock code to display the Security menu.

Tip

If you can't recall your lock code, try using the last four digits of your wireless phone number. If this doesn't work, call Sprint Customer Service at 1-888-211-4727

#### Your Phone's Lock Feature

#### Locking Your Phone

When your phone is locked, you can only receive incoming calls or make calls to 911, Sprint Customer Service, or special numbers. (See "Special Numbers" on page 45.)

- Press > Settings / Tools > Settings > More... > Security and enter your lock code.
- Select LockMyPhone > LockNow. (To set your phone to lock the next time it is turned on, select OnPowerUp.)

#### Unlocking Your Phone

- 1. From standby mode, press *UNLOCK* (right softkey).
- 2. Enter your lock code.

#### Locking Data

- Press > Settings/Tools > Settings > More... >
   Restrict and Lock.
- Enter your lock code, highlight Lock Data and press ®.
- 3. Highlight Lock and press .

#### Locking Photos

- Press > Settings/Tools > Settings > More... >
   Restrict and Lock.
- Enter your lock code and scroll to Lock Photos and press ®.
- 3. Highlight Lock and press .

#### Changing the Lock Code

- Press Settings/Tools>Settings>More...> Security and enter your lock code.
- Select Change Lock Code, and then enter and re-enter your new lock code.

#### Calling in Lock Mode

You can place calls to 911 and to your special numbers when in lock mode. (For information on special numbers, see the following "Special Numbers".)

► To call an emergency number, special number, or Sprint Customer Service, enter the phone number and press ALA.

#### Special Numbers

Special numbers are important numbers that you have designated as being "always available." You can call and receive calls from special numbers even if your phone is locked.

You can save up to 10 special numbers.

#### To add orreplace a special number:

- Press Settings/Tools>Settings>More...> Security and enter your lock code.
- Select Special Numbers.
- 3. Select a location for your entry.
- 4. Enter the number and press .

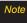

There are no speed dial options associated with special numbers.

#### Erasing Phone Content

Use the Security menu to erase all content you have created, downloaded, or stored in your phone.

- Press > Settings/Tools > Settings > More... > Security and enter your lock code.
- Select Delete/Reset.

- 3. To select an option, highlight it and press 🐯.
  - Delete Private Browser Data to delete all the content you have downloaded to your phone.
  - Delete Contacts to delete all the contents of your Contacts list.
  - Delete My Stuff to delete all the contents in My Stuff.
  - Delete Photos to delete all pictures in My Photos.
  - *Delete Messages* to delete all messages.
  - Delete Voice Memo to delete all voice memos.
  - Reset Favorites to delete all the contents in Favorites.
  - Reset My Destinations to clear the cache memory for My Destinations.
  - Reset All Settings to restore the user's preferences to factory defaults.
  - Reset Phone to set the phone to factory defaults (data in contacts, messaging, pictures, my stuff, tools and settings will be lost).
- 4. If applicable, check the option that you wish to delete, and press *DONE* (right soft key).
- 5. Press DELETE (left softkey).

#### Resetting Default Settings

Resetting the current default settings restores all the factory defaults, including the ringer types and display settings. Contacts, Call History, Calendar, and Messaging are not affected.

#### To reset default settings:

- Press > Settings/Tools > Settings > More... > Security and enter your lock code.
- Select Delete/Reset>Reset All Settings. (A disclaimer appears.)
- Read the disclaimer and press CONTINUE (left softkey).
- If you are certain that you would like to restore all the factory settings, press RESET (left softkey).

#### Resetting Your Phone

Resetting the phone restores all the factory defaults, including the ringer types and display settings. All data from Contacts, Messaging, Pictures, My Contents, Tools, and Settings will be lost, and preference settings will be set to factory defaults.

- Press > Settings/Tools > Settings > More... > Security and enter your lock code.
- Select Delete/Reset>Reset Phone. (A disclaimer is displayed.)
- Read the disclaimer and press CONTINUE (left softkey).
- If you are certain that you would like to restore all factory settings, press RESET (left softkey).

## Security Features for Data Service

#### Enabling and Disabling Data Services

You can disable data services without turning off your phone; however, you will not have access to all data services, including Web and messaging. Disabling data services will avoid any charges associated with these services. While signed out, you can still place or receive phone calls, check voicemail, and use other voice services. You may enable data services again at any time.

#### To disable data services:

- Press > Settings/Tools>Settings>More...>Data> On/Off. (A message will be displayed.)
- 2. Press *DISABLE* (right softkey) to confirm that you want to disable data services.

#### To enable data services:

- Press Settings/Tools>Settings>More...>Data> On/Off. (A message will be displayed asking if the user wants to enable the data services.)
- 2. Press ENABLE (right softkey) to enable data service.

## 2C. History

- ♦ Viewing History (page 48)
- History Options (page 49)
- ♦ Making a Call From History (page 49)
- ♦ Saving a Number From History (page 50)
- Prepending a Number From History (page 50)
- ◆ Erasing History (page 51)

## Viewing History

History is a list of the last 60 phone numbers (or Contacts entries) for calls you placed, accepted, or missed. History makes redialing a number fast and easy. It is continually updated as new numbers are added to the beginning of the list and the oldest entries are removed from the bottom of the list.

Each entry contains the phone number (if it is available) and Contacts entry name (if the phone number is in your Contacts). Duplicate calls (same number and type of call) may only appear once on the list.

- 1. Press 🐷 >History.
- 2. Highlight an entry and press .

Shortcut You can also press TALK from standby mode to display your recent history.

Note History only records calls that occur while the phone is turned on. If a call is received while your phone is turned off, it will not be included in history.

If you return a call from the voicemail menu, it will not be included in your phone's history.

## History Options

Highlight a History entry and press ® to display the date and time of the call, the phone number (if available), and the caller's name (if the number is already in your Contacts). Press *OPTIONS* (right softkey) to display the following options:

- New Group to save the current history entry to a new group.
- Save Contact to save the number if it is not already in your Contacts.
- Contact Details allows you to view the contact information for numbers that are already stored in Contacts.
- Delete to delete the entry.
- Delete all to delete all History entries.

## Making a Call From History

- Press ® >History.
- 2. Highlight an entry and press TALK.

Note

You cannot make calls from History to entries identified as No ID or Restricted.

#### Viewing History Thread

To view the HistoryThread for a contact, press ®. Your phone will display all events related to the contact. Press ® again to choose from the following options:

- Call
- Send Message
- Contact Details
- Prepend
- Delete

## Saving a Number From History

Your phone can store up to 600 Contacts entries. Contacts entries can store up to a total of 7 phone numbers, and each entry's name can contain 64 characters.

- 1. Highlight a History entry and press .
- 2. Press OPTIONS (right softkey) > Save Contact.
- Select New Entry to create a new Contacts entry for the number or Existing Entry to save the number to an existing entry.
- 4. Highlight a number type (*Mobile, Home, Work, Pager, Fax,* or *Other*) and press ®.
- 5. Enter a new entry name and press .
  - or −
     Highlight an existing entry and press <sup>®</sup>.
- 6. Highlight any information you want to edit, and then press  $\ensuremath{\mathfrak{D}}$  .
- 7. Press **DONE** (left softkey) to save the entry.

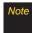

You cannot save phone numbers already in your Contacts or from calls identified as No ID or Restricted

## Prepending a Number From History

If you need to make a call from History and you are outside your local area code, you can prepend the number by adding the appropriate prefix.

- 1. Highlight a History entry and press .
- 2. Press OPTIONS (right softkey) > Prepend.
- 3. Enter the prefix and press TALK to call the number.

## **Erasing History**

To erase individual History entries, see "History Options" on page 49.

- 1. Press ® >History.
- 2. Press *OPTIONS* (right softkey) > *Delete All*. (A confirmation dialog will appear.)
- Press DELETE (left softkey) to erase History. (Press CANCEL [right softkey] to return to the previous menu without erasing History.)

## 2D. Contacts

- ♦ Adding a New Contacts Entry (page 52)
- Saving a Phone Number (page 53)
- ♦ Contacts Entry Options (page 53)
- ♦ Editing a Contacts Entry (page 54)
- Adding a Number to a Contacts Entry (page 54)
- Editing a Contacts Entry's Numbers (page 55)
- Assigning Speed Dial Numbers (page 55)
- Selecting a RingerType for an Entry (page 56)
- ♦ Assigning a Picture to an Entry (page 57)
- Finding Contacts Entries (page 57)
- Secret Contacts Entries (page 58)
- Dialing Sprint Services (page 58)
- ♦ Wireless Backup (page 59)

## Adding a New Contacts Entry

Your phone can store up to 600 Contacts entries. Contacts entries can store up to a total of 7 phone numbers, and each entry's name can contain 64 characters.

- 1. Press S > Contacts > Add New.
  - or -

Press CONTACTS (right softkey) > Add New.

- 2. Highlight New Contact and press .
- 3. Enter a name for the entry and press .
- Highlight [Add Number], enter the phone number, and then press .
- Highlight a label field (Mobile, Home, Work, Pager, Fax, or Other) and press .
- Scroll down to additional fields and enter or edit information as desired.
- 7. Press **DONE** (left softkey).

After you have saved the number, the new Contacts entry is displayed. (See "Contacts Entry Options" on page 53.)

## Saving a Phone Number

To save a number from standby mode:

- Enter a phone number and press OPTIONS (right softkey) > Save.
- 2. Highlight New Entry or Existing Entry and press ®.
- 3. Highlight alabel field (*Mobile, Home, Work, Pager, Fax,* or *Other*) and press ®.
- 4. Enter a new entry name and press .
  - or -

Highlight an existing entry and press ®.

- 5. Add or edit additional information as desired.
- 6. Press DONE (left softkey).

## Contacts Entry Options

To display a Contacts entry:

- 1. Press CONTACTS (right softkey).
- 2. Highlight an entry and press .

To access an entry's options:

1. Press CONTACTS (right softkey).

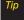

You can view the next entry by pressing the navigation key right or view the previous entry by pressing the navigation key left.

- Highlight an entry and press OPTIONS (right softkey)
   Edit Contact. Highlight an field (from below) and press ®.
  - [Add Name] to add/edit a name to the entry.
  - [Add Number] to add a phone number.
  - [Add Email] to add an email address.
  - [Default Ringer] to assign a preprogrammed or downloaded ringer.

- [Default Vibrate Type] to assign a vibration type for the incoming calls from the contact.
- **[Memo]** to add a note, street address, or other information.
- [No Secret] to display Contacts entry's information. Change to Secret will not allow the user to see or edit the contact's info unless he enters the phone's lock code.
- URLJ to add a Web address.
- [IM] to add an Instant Messaging address.
- [Address] to add an address.
- [Birthday] to add a birthday.
- [Job Title] to add a job title.
- [Company] to add a company.

## Editing a Contacts Entry

 Press CONTACTS (right softkey), highlight a Contact Entry, then press OPTIONS (right softkey) > Edit Contact

- 2. Highlight the part of the entry you wish to edit (*Name*, *Ringer*, etc.) and press ®.
- 3. Add or edit the desired information and press .
- 4. Press DONE (left softkey) to save your changes.

# Adding a Number to a Contacts Entry

- Press CONTACTS (right softkey), highlight a Contact Entry, then press OPTIONS (right softkey) >Edit Contact.
- 2. Highlight [Add Number] and press ®.
- 3. Enter the new phone number and press ®.
- Highlight a number type for the number (Mobile, Home, Work, Pager, Fax, or Other) and press .
- 5. Press DONE (left softkey) to save the new number.
  - or -

Press ® and press OPTIONS (right softkey) > [Hard Pause, 2-sec Pause, Set # Type, Set as Main #, Set Speed Dial], and then press DONE (left softkey) to save your new settings.

# Editing a Contacts Entry's Numbers

- Press CONTACTS (right softkey), highlight a Contact Entry, then press OPTIONS (right softkey) >Edit Contact.
- 2. Highlight a number and press ®.
- Press (MAC) to clear one digit at a time, or press and hold (MAC) to erase the entire number.
- 4. Re-enter or edit the number.
- Press DONE (left softkey) to save the number.

Press *OPTIONS* (right softkey) for additional options (such as *Set Speed Dial*). When you're finished, press *DONE* (left softkey) to save your new settings.

## Assigning Speed Dial Numbers

Your phone can store up to 98 phone numbers in speed dial locations. (For details on how to make calls using speed dial numbers, see "Speed Dialing" on page 25.)

You can assign speed dial numbers when you add an entry or when you add or edit a number.

To assign a speed dial number to a new phone number:

- Add a phone number to a new or to an existing Contacts entry. (See "Adding a New Contacts Entry" on page 52 or "Adding a Number to a Contacts Entry" on page 54.)
- 2. While entering the phone number, press *OPTIONS* (right softkey) > *SetSpeedDial*.
- 3. Highlight or enter an available speed dial location and press . (A confirmation will be displayed.)
- 4. Press ® to save the new speed dial number.

To assign a speed dial number to an existing phone number:

- Press CONTACTS (right softkey), highlight a Contacts entry and press OPTIONS (right softkey) > Edit Contact.
- 2. Highlight the phone number for which you wish to assign a speed dial number, and press ®.
- 3. Press OPTIONS (right softkey) > Set Speed Dial.
- 4. Highlight or enter an available speed dial location and press . (A confirmation will be displayed.)
- Press DONE (left softkey) to save the new speed dial number.

Note

If you attempt to assign an already in-use speed dial location to a new phone number, a message will appear asking if you wish to replace the existing speed dial assignment. Press REPLACE to assign the location to the new phone number and delete the previous speed dial assignment.

## Selecting a RingerType for an Entry

Assign a ringer type to a Contacts entry so you can identify the caller by the ringer type. (See "Ringer Types" on page 30.)

- Press CONTACTS (right softkey), highlight a Contacts entry and press OPTIONS (right softkey) > Edit Contact.
- Select Default Ringer, then choose one of the following: Default Ringer, Downloaded Ringers, Other Ringers, Voice Memo, or No Ringer.
- Scroll through available ringers. (When you highlight a ringer type, a preview of it will sound, depending on your Ringer volume setting.)
- 4. Highlight a ringer and press .
- 5. Press *DONE* (left softkey) to save the new ringer type.

Tip

If you select Downloaded Ringers > Get New, you can purchase and download new ringers. For details, see "Getting New Ringers" on page 31 and "Downloading Games, Ringers and More" on page 103.

## Assigning a Picture to an Entry

- Press CONTACTS (right softkey), highlight a Contacts entry (see "Contacts Entry Options" on page 53) and press OPTIONS (right softkey) > Edit Contact.
- 2. Scroll up to the current picture and press ® to display the Select Photo menu.
- 3. Highlight an option (None, New Picture, My Photos, Screen Savers, or Assigned Media) and press .
- 4. Highlight a picture and press ASSIGN (left softkey).
  - If you selected New Picture, the camera will launch and you will use it to take a new picture. (See "Camera" on page 71 for details.)
- Press DONE (left softkey) to save the assigned picture.

## Finding Contacts Entries

#### Finding Contacts by Name

- 1. Press CONTACTS (right softkey).
- 2. Scroll through all the entries.
  - -or-

Enter the first letter or letters of a name (such as "dav" for "Dave"). (The more letters you enter, the more your search narrows.)

- 3. To display an entry, highlight it and press .
- 4. To dial the entry's default phone number, press TALK.
  - or -

To display additional Contacts entries, press the navigation key left or right.

## Secret Contacts Entries

Making an entry secret hides its phone number(s) and requires your lock code to edit the entry. The name is still displayed, but the phone numbers and other information are replaced with "(SECRET)".

#### To make an entry secret:

- Press CONTACTS (right softkey) and highlight a Contact.
- 2. Press OPTIONS (right softkey) >Set as Secret.
- Highlight Secret and press to save the new setting.

#### To make an entry public:

- Press CONTACTS (right softkey) and highlight a Contact.
- 2. Press OPTIONS (right softkey) > Set as Secret.
- Highlight No Secret and press to save the new setting.

## Dialing Sprint Services

Your Contacts list is preprogrammed with contact numbers for various Sprint services.

To dial a service from your Contacts:

- 1. Press 🐨 > Contacts.
- Press OPTIONS (right softkey) and select Settings > Services.
- Select Sprint Customer Service, Dir Assistance (Sprint 411), Pay Bill, Account Info, Sprint Operator, Community Information, Non-Emergency Svcs, Traffic Information, Carrier Service Repair, TRS for TTY users or Call Before You Dig.

To dial a service from standby mode using your keypad:

- 1. Dial the appropriate service number:
  - Sprint Customer Service ★\*\*\*\* 2 \*\*\*\*
  - DirAssistance 4 a 1 a 1 a
  - PayBill ★ser 3 DEF
  - Account Info ★san 4 can

- Sprint Operator Octor
- Community Information 2 ANC 1 SI
- Non-Emergency Svcs 3<sup>∞</sup> 1<sup>∞</sup> 1<sup>∞</sup>
- Traffic Information 5 \* 1 s 1 s
- CarrierServiceRepair 6<sup>MN</sup> 1 N 1 N
- TRS forTTY users 7 toss 1 s 1 s
- Call Before You Dig 8™ 1 ₪ 1 ₪
- 2. Press TALK to place the call.

## Wireless Backup

This feature allows you to back up all of your contacts to the Sprint website and restore them if your phone is lost, stolen, damaged, or replaced.

Tip

To use the wireless backup service, you are required to activate the service from your phone.

To subscribe to the wireless backup service, you must purchase a license to use the service through your

phone's browser. The license expires after a set period of time and you must renew it regularly. As part of the initial subscription process, the service generates a random wireless backup password. The service sends the password to your phone as a text message.

## Activating Wireless Backup During Phone Activation

- 1. When you turn on your phone, you will be prompted to register your phone.
- 2. Select Yes. (When activation is complete, an activation confirmation screen is displayed.)

## Activating and Deactivating Wireless Backup Service

To activate the wireless backup service:

- 1. Press CONTACTS (right softkey).
- 2. Press *OPTIONS* (right softkey) > *Settings* > *Wireless Backup*.
- Press SUBSCRIBE (left softkey) and follow the onscreen instructions to purchase the license.

 Please wait while registering the license. (You will see a confirmation screen once registration is complete.)

Note

Wireless Backup can also be activated by pressing Settings/Tools>Settings>More...>
Wireless Backup and following steps 3-4 above.

Once you have completed the registration, you will receive a text message with your password, which is required for the Sprint Wireless Backup website (www.wirelessbackup.sprint.com) in order to edit your contacts from your computer.

Tip

Each time you edit the contacts on your phone, they are backed up at www.wirelessbackup.sprint.com.

For information on how to deactivate the wireless backup service:

- 1. Press CONTACTS (right softkey).
- 2. Press *OPTIONS* (right softkey) > *Settings* > *Wireless Backup* > *Unsubscribe*.

Follow the onscreen instructions to unsubscribe from the wireless backup service.

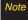

You can unsubscribe from the wireless backup service only through the Sprint website.

#### Viewing Your Wireless Backup Status

► Press ® >Settings/Tools>Settings>More...> Wireless Backup>View Status.

#### Setting the Wireless Backup Alert

This feature turns the pop-up alers on or off when a wireless backup update has been completed.

- Press > Settings/Tools > Settings > More... > Wireless Backup > Alerts.
- 2. Highlight Alert me or No alerts and press ®.

## 2E. Calendar and Tools

- Calendar(page 61)
- Alarm Clock (page 64)
- ♦ Notepad (page 65)
- ♦ EZ Tips (page 66)
- Calculator (page 66)
- Unit Converter (page 66)
- ♦ World Clock (page 67)
- Updating Phone Software (page 67)
- ♦ Updating the PRL (page 67)

#### Calendar

#### Adding an Event to the Calendar

Your Calendar helps organize your time and reminds you of important events.

- 1. Press Settings/Tools>Tools>Calendar.
  - -or-

Press 9.

- 2. Highlight the day to which you would like to add an event and press *ADD* (left softkey).
- Select a time for the event by highlighting the time field and pressing 

   .
  - Using your keypad and navigation key, set the start and end times for the event and press ®.
- Enter a title for the event by highlighting [Content] and pressing .
  - Enter the event title and press SAVE (left softkey).
     (See "Entering Text" on page 26.)
- Select related persons by highlighting [Related Person] and pressing .

- Highlight a related person and press ເ.
- Press *CONTINUE* (left softkey).
- 6. Select a Repeat Type for the event by highlighting the repeat field and pressing ®.
  - Select None, Daily, Mon Fri, Select Days, Weekly, Monthly, or Yearly and press .
- 7. Select an alarm time for the event by highlighting the alarm field and pressing ®.
  - Highlight None, On time, 5 minutes, 10 minutes, 1 hour, 1 day, or 2 days and press ...
- 8. Select a ringer type for the alarm by highlighting the ringer field and pressing ®.
  - Select a ringer menu (Downloaded Ringers, Voice Memo, Other Ringers, or No Ringer), highlight a ringer, and press ®.
- 9. Select a location for the event by highlighting [Location] and pressing ®.
  - Enter a location and press SAVE (left softkey).
     (See "Entering Text" on page 26.)
- 10. Press SAVE (left softkey) to save the event.

#### Event Alert Menu

When your phone is turned on and you have an event alarm scheduled, your phone alerts you and displays the event summary. There are several ways your phone alerts you to scheduled events:

- By playing the assigned ringer type.
- By illuminating the backlight.
- By flashing the LED.

To display the event's details, press 🐷.

To take additional actions, press the appropriate softkey:

- DISMISS (right softkey) silences the alarm and resets the schedule.
- SNOOZE (left softkey) silences the alarm and schedules it to replay again in 9 minutes.

#### Viewing Events

- 1. Press Settings/Tools>Tools>Calendar.
  - or -

Press 9.

Tip

In the calendar view, days with events scheduled are highlighted.

 To display an event's details, highlight it and press .

## Going to Today's Calendar Menu

To go to the Calendarmenu fortoday's date:

From Calendar view, press OPTIONS (right softkey)> Go to Today.

- or -

Press 5 ......

#### Erasing a Day's Events

- 1. Press >Settings/Tools>Tools>Calendar.
  - or –
  - Press 9.
- 2. Select the day for which you would like to erase events and press ®.

- Tip In the calendarview, days with events scheduled are highlighted.
- 3. Highlight the event you wish to erase.
- Press OPTIONS (right softkey) > Delete or Delete All. (An alert will be displayed notifying you that all events will be deleted.)
- 5. Press DELETE (left softkey) or CANCEL (right softkey).

Note

If the day for which you are erasing events contains a repeating event, you will receive the following prompt: "Delete Recurring Events?" Press Yes (left softkey) to erase a single occurrence, or No (right softkey) to cancel the deletion of the repeating event.

## Erasing Past Events

To delete events scheduled before a specific time and date:

- 1. Press >Settings/Tools>Tools>Calendar.
  - or -

Press 9.

2. Press OPTIONS (right softkey) > Delete Old.

 Select the option to erase events older than One day, One week, One month, or One year. (A dialog will be displayed informing you that all events will be deleted.)

## Erasing All Events

- 1. Press >Settings/Tools>Tools>Calendar.
  - or -
  - Press 9.
- Press OPTIONS (right softkey) > Delete All. (You will see an alert notifying you that all events will be deleted.)
- 3. Press DELETE (left softkey) or CANCEL (right softkey).

### Alarm Clock

Your phone comes with a built-in alarm clock that has multiple alarm capabilities.

- 1. Press 

  Settings/Tools > Tools > Alarm Clock.

  or −

  Press 

  .
- 2. Select Alarm 1-5, Walk the Dog, or Quick Alarm.
- Turn the alarm on or off by highlighting the On/Off field and pressing ®.
  - Highlight *On* or *Off* and press .
- Select a time for the alarm by highlighting the time field and pressing ®.
  - Using your keypad and/or navigation key, set the alarm time and press .
- Select a Repetition Type for the alarm by highlighting the repeat field and pressing ®.
  - Highlight Once, Daily, Mon-Fri, Weekends, or Select Days and press .

- - Highlight 5 min later, 10 min later, 15 min later, or 20 min later and press ®.
- Select a ringer type for the alarm by highlighting the ringer field and pressing ®.
  - Highlight a ringer menu, Downloaded Ringers,
     Voice Memo, Other Ringers, or No Ringer and press
- 8. Press SAVE (left softkey) to set the alarm.

#### To use the Quick Alarm:

- 1. Press >Settings/Tools >Tools >Alarm Clock.
  - or -

Press .

- Select Quick Alarm.
- 3. Select the quick alarm time.

  Off / 1 min later / 10 min later / 30 min later / 1 hour later.

## Notepad

Your phone comes with a notepad that you can use to compose and store reminders and notes to help keep you organized.

#### To compose a note:

- Press Settings/Tools>Tools>Memo>Notepad >ADD (left sofkey).
- Type your note using the keypad. (See "Entering Text" on page 26.)
- 3. Press SAVE (left softkey) or to save your note.

#### To read a saved note:

- 1. Press > Settings/Tools > Tools > Memo > Notepad.
- 2. Select a note and press .

#### To delete saved notes:

- 1. Press Settings/Tools>Tools>Memo>Notepad.
- Highlight a note and press OPTIONS (right softkey) > Delete.
- 3. Press **DELETE**(left softkey).

## EZ Tips

- Press 
   Settings/Tools>Tools>Calculator>EzTip Calculator.
- Use your keypad and navigation key to enter the bill amount and tip percentage. (The EZ Tip will be calculated instantly.)
- If you're splitting the check, select Split and enter the number of people in your party. (An equal split of the bill will be calculated and displayed.)

### Calculator

Your phone comes with a built-in calculator.

- Press > Settings/Tools > Tools > Calculator > Calculator.
- 2. Enter numbers using your keypad.
  - Press 💌 to enter decimal points.
  - Press to change the numeric value from positive to negative.
  - Press CLEAR (left softkey) to clear all numbers.
- 3. Press of for the total.

#### Unit Converter

- 1. Press 🐨 >Settings/Tools >Tools >Unit Converter.
- Select Length, Area, Mass, Volume, Temperature, or Velocity.
- 3. Highlight the known unit type and enter the value. The conversion is displayed automatically.

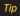

While converting Temperature, the -/+ sign can be found in the OPTIONS menu (right soft key).

#### World Clock

To view the time in over 50 different locations:

- 1. Press >Settings/Tools>Tools>World Clock.
- 2. Press CITIES (right softkey) to choose a city.
  - or -

Press the navigation key left or right to scroll through different time zones.

## Updating Phone Software

The update phone option allows you to download and update the software in your phone automatically. Only the internal software is updated; no Contacts entries or other information saved to your phone will be deleted.

Press > Settings/Tools > Tools > Update Phone > Update Firmware.

2. Follow the onscreen instructions.

## Updating the PRL

This option allows you to download and update the PRL (preferred roaming list) automatically.

- Press S >Settings/Tools>Tools>Update Phone> Update PRL.
- 2. Follow the onscreen instructions.

## 2F. Voice Services

- ♦ Voice Control (page 68)
- Managing Voice Memos (page 69)

#### Voice Control

You can use your phone's built-in Voice Control automatic speech recognition (ASR) software to dial a phone number in your Contacts or to launch phone functions. All you have to do is to talk into the phone, and Voice Control will recognize your voice and complete tasks by itself.

#### To access Voice Control:

- Press 
   Settings/Tools > Tools > Voice Control.
  - or -
  - Press and hold the Speaker button on the right side of the phone.
- After hearing the message "Call: please say a command," simply say, in a natural voice, "Call" and the name of the person you'd like to call. (For example, you can say, "Call Jane Smith work," "Call John Bakermobile," or "Call Bob Miller.")
- Your request will be repeated and you will be asked to verify. Say "Yes" to call the number or person. (The number will automatically be dialed.) Say "No" if you wish to cancel.

You have 8 voice control options.

- 1. Call [Name] [Type]/ [Number]
- 2. Send Msg to [Name] [Type]/ [Number]
- 3. Find [Name] [Type]
- 4. Missed Alerts
- 5. Voice Guide

- 6. Set Speaker
- 7. More...
  - 1. Phone Status
  - 2. Training
  - 3. Bookmark
  - 4. Help
- 8. Exit Voice Control

## Managing Voice Memos

Use your phone's voice services to record brief memos to remind you of important events, phone numbers, or grocery list items.

### Recording Voice Memos

- Press 
   Settings/Tools>Tools>Memo>Voice
   Memo>RECORD (left softkey). (The phone prompts
   you to start recording after the tone.)
- Wait for the tone and then start speaking. (As it is recording, the phone displays a countdown timer that shows how many seconds are left for recording.)

To end the recording of your memo:

► Press STOP (left softkey).

To record a conversation during a phone call:

 During a call, press OPTIONS (right softkey) > Voice Memo. (A counter is displayed on the screen to indicate the amount of time during the recording.)

To end the recording of your conversation:

Press OPTIONS (right softkey) > Stop Voice Memo to end the recording prior to the countdown completion.

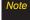

Your phone can store a total of 10 minutes of memos in up to 30 memos.

#### Playing Voice Memos

To play the voice memos you have recorded:

- Press Settings/Tools>Tools>Memo>Voice Memo.
- 2. Highlight a voice memo and press .

## Voice Memo Options

To choose voice memo options:

- Press > Settings/Tools > Tools > Memo > Voice Memo.
- Highlight a voice memo and press OPTIONS (right softkey) to choose from the voice memo options:
  - Send Message to send the selected voice memo.
  - SetAs to assign the recording as a ringer or alert.
  - View Details to view the selected voice memo information.
  - EditTitle to edit the selected voice memo title.
  - *Delete This* to erase the selected voice memo.
  - Delete Multiple to delete multiple voice memos at once.

- Delete All to delete all voice memos.
- Memory Info to view the memory status for voice memo. The total memory for voice memo is 10 minutes.

## Erasing Voice Memos

To erase all voice memos:

- Press ® >Settings/Tools>Tools>Memo>Voice Memo.
- 2. Press *OPTIONS* (right softkey) > *Delete All*.
- Press DELETE (left softkey) to erase all voice memos. (Press CANCEL [right softkey] to cancel the deletion.)

## 2G. Camera

- ◆ Taking Pictures (page 71)
- Storing Pictures (page 74)
- Sending Pictures (page 75)
- Printing Pictures From Your Phone (page 77)
- Other Settings (page 78)

## Taking Pictures

Taking pictures with your phone's built-in camera is as simple as choosing a subject, pointing the lens, and pressing a button.

To take a picture with the phone open:

 Press ® >Photos > Camera to activate camera mode.

#### Shortcut

Press the side camera button twice to activate camera mode.

- 2. Using the phone's main display screen as a viewfinder, aim the camera lens at your subject.
- - To return to camera mode to take another picture, press CAMERA (left softkey) or the side camera button.
- 4. Press *OPTIONS* (right softkey) for more options:
  - Send to send your picture.

- Assign to assign the picture to a phone task. Select an option:
  - Screen Saver to use the picture as a screen saver.
  - Picture ID to assign the picture to a contact or for all calls.
- Delete to delete the picture you just took.
- Go to Album to view the pictures stored in My Photos.
- Print to print the pictures. You can choose a
   PictBridge-enabled printer (see page 77), or use a
   Bluetooth-enabled printer (for more information
   on Bluetooth, see page 80).
- Take New Picture to return to camera mode to take another picture.

#### Camera Mode Options

When the phone is in camera mode, press *OPTIONS* (right softkey) to display additional camera options:

#### <PREVIEW TAB>

 ColorTone to adjust the ColorTone by pressing the navigation key up or down to select Normal, Black & White, Negative, or Sepia. (The default setting is Normal.)

- White Balance to adjust the White Balance based on changing conditions. Select from Auto, Tungsten, Fluorescent, Sunny, Cloudy, or Manual (press the navigation key left or right to select one of the options from -5 to 5).
- Resolution to select a picture's file size
  [1.3M(960x1280), Med(480x640), or Low(240x320).]
- Quality to select the picture quality setting (Fine, Normal, or Economy).
- Fun Frames to take a picture in a fun frame.
- Brightness to select Auto or Manual brightness control.
   If you select Manual, press the navigation key right (increase) or left (decrease) to select a setting, and press or DONE (left softkey) to apply the selected setting.

#### <OTHERS TAB>

- Self Timer to activate the camera's timer. (See "Self-timer" on the next page.)
- Shutter Sound to select a shutter sound (Shutter, Say Cheese, Ready 123, Smile or Off).
- Status Bar to select a status bar (On or Off).
- *Night Mode* to activate the night mode (On or Off).

• Go to Album to view the pictures stored in My Photos.

#### Self-timer

- 1. From camera mode, press *OPTIONS* (right softkey).
- Press the navigation key right to select OTHERS > Self Timer.
- 3. Highlight the length of delay you want the timer to use (*Off*, *5 seconds*, or *10 seconds*) and press .
- Press START (left softkey) when you are ready to start the timer. (A countdown is displayed in the middle of the screen.)
- Get ready for the picture. (When the timer is down to three seconds, the countdown numbers will turn red.)

To cancel the Self-timerafterit has started:

► Press CANCEL (right softkey).

Note

While the Self-timer is active, all keys are disabled except BACK, END, and the right softkey (CANCEL).

#### Zoom

This feature allows you to zoom in on an object when you take a picture. Depending on your resolution settings, you can adjust the zoom from 1 step to 15 steps.

- From camera mode, press the navigation key up to display the quick menu, and then select the Zoom icon. (The options bar is displayed.)
- Press the navigation key up or down to adjust the zoom.
- Press CAPTURE (left softkey), 
   (not the side camera button to take the picture. (The picture will automatically be saved in your phone.)

Note

The Zoom option is not available when the Resolution setting is 1.3M(960x1280).

## Storing Pictures

Your phone's picture storage area is called *My Photos*. You can view all the pictures you have stored, delete files, and access additional options.

To review your stored pictures:

- 1. Press >Photos >MyPhotos.
- 2. Use your navigation key to view and scroll through the pictures.

## My Photos

When you are viewing pictures, press *OPTIONS* (right softkey) to display the following options:

- Select Multiple to select multiple images to delete or print them at a time.
- Expand/Thumbnail to switch the display to expanded view or thumbnail view (up to nine pictures per screen).
- Slide Show to view the images as a slide show.

- Assign to assign the highlighted picture as a Picture ID for All Contacts, One Contact, or Unknown #s, or it also can be assigned as a Screen Saver.
- Delete to delete pictures from the In Phone folder.
   Select Delete selection or Delete all.
- Print to print directly to a printer using Bluetooth® or PictBridge.
- Details/Edit to display the following options:
  - Text Caption to edit the selected item's caption.
  - Rotate to rotate and save the picture.
  - *Media Info* to display a file's details.
- Camera Mode to activate Camera mode.
- OtherOptions
  - Image Effects to apply picture effects (Antique, Emboss, Fog, Gray Sketch, Posterize, Paint, Glow, Stamp, Cartoon, Mirror).
  - Face Warp to apply picture warping effects (Up Nose, Twister, Small Nose, Wide Smile, Grit, Big Face, Professor, Alien, Big Nose, Alien Hybrid, Gobbler, Square, Sharp Chin, Long Faced, Happy Fool, Insect).

- Flip to reverse the image horizontally left to right (Flip Horizontal) or to flip the image vertically top to bottom (Flip Vertical) or both (Flip Both).
- Zoom to zoom in.
- Advanced to apply additional options including Enhancement, Brightening, White Balancing, and Local Intensity Boost.

## Sending Pictures

Once you have taken a picture, you can use the messaging capabilities of your phone to instantly share it with family and friends. You can send a picture to up to 25 people at a time using their email addresses or their phone numbers.

## Sending Pictures From My Photos

- 1. Press >Photos>MyPhotos.
- Highlight a picture to send and press SEND (left softkey).
- Select Contact.
- Select Go to Contacts or NEWADDR to enter the recipients.

- Go to Contacts to select recipients from your Contacts. Select a recipient and press 

  ...
- NEWADDR to enter a mobile phone number or an email address directly.
- Select a contact or enter the new mobile number or email address using the keypad, and press ®.

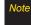

Select MULTIPLE (left softkey) to send it to multiple recipients. After pressing we to select the recipients, select CONTINUE.

- To include a subject, select [Insert Subject].
   Enter your subject using the keypad and press SAVE (left softkey) to save and exit.
- To include a text message, select [InsertText].
   Enter your message using the phone's keypad and press SAVE (left softkey) to save and exit.
- To include a voice memo message with the picture, select [Insert Voice]. Select a voice memo from the list or record a new voice memo by pressing RECORD (left softkey). Press STOP (left softkey) to stop recording. (The maximum recording time is 1 minute.)

- 9. To configure the priority level, select *Normal*, then press left/right to toggle between Normal and Urgent.
- 10. Confirm the recipients, subject, message, attached picture and/or audio.
- 12. Press SEND (left softkey) to send the picture. (You will see "Message Sent" once the delivery is complete.)

#### Sending Pictures From Messaging

You can also send pictures from your phone's Messaging menu.

- 1. Press >Messaging >Send Message >Picture.
- 2. Select Go to Contacts or NEWADDR (right softkey) to enter the recipients.
  - Go to Contacts to select recipients from your Contacts. Select a recipient and press .
  - NEWADDR to enter a mobile phone number or an email address directly.
- 3. Select a contact or enter a mobile number or an email address using the keypad, and press (3).

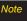

Press MULTIPLE (left softkey) to send it to multiple recipients. After selecting the recipients, press CONTINUE

- 4. Highlight [Insert Picture] and press . Select from:
  - MvPhotos
  - New Picture
- 5. Display the picture you wish to send and press SELECT (left softkey).

– or –

Press CAPTURE (left softkey) to take a new picture and press CONTINUE (left softkev).

6. To complete and send the picture message, follow steps 5-10 in "Sending Pictures" on page 75.

## **MyDestinations**

You can also send your pictures using email or upload, share, and store them with applications such as Photobucket, Facebook or MySpace.

- Press > Photos > Mv Destinations.
- Highlight Add New Destination and press .

 Select My PC/Email, Photobucket, Facebook, or MySpace and follow the onscreen instructions to set up your account. To send your pictures, follow the instructions on page 75 for 'Sending Pictures From My Photos'. Then during Step 3, select a Destination and follow the prompts.

## Printing Pictures From Your Phone

Your phone is PictBridge compatible, allowing you to print directly from your phone without connecting to a computer. Simply connect your phone to a PictBridge-enabled printer and enjoy printing your photos.

Note

Make sure your battery is fully charged before using the PictBridge.

#### To print pictures directly from your phone:

- Connect your phone to the PictBridge-enabled printer by using a USB cable (not included). (Wait until the connection is completed.)
- 2. Press >Photos>MyPhotos.

- Highlight a picture to print and press OPTIONS (right softkey) > Print > PictBridge.
- 4. Set the printer settings using your navigation key.
  - Picture to Print: You can select the picture from the In Phone folder. (You can select up to 10 pictures; however you can only select from one folder.)

Note

You may not be able to print pictures that you cannot display on your phone.

- Size: You can set the print size from Default, 4x6 in, letter, or Card. (Print sizes may vary according to the type of printer you have.)
- Date: You can imprint the date on your pictures.
   Select On or Off. (Date stamping may not be available depending on the type of printer you have.)
- Border: You can imprint the border on your pictures. Select On or Off. (Border stamping may not be available depending on the type of printer you have.)
- Copies: You can set the number of copies (1-20).
- 4. When you have finished selecting the printer settings, select *Print*.

While you are connected to the printer, you cannot make or receive calls.

- Select Yes. Follow the instructions on the display to unplug the USB cable from the phone.

PictBridge Error Messages

From time to time you may encounter printing problems. Any printer error messages will be displayed on your phone, informing you of the specific problems encountered. Please refer to the user's guide that came with your printer for descriptions, explanations, and possible resolutions for any error messages.

## **Other Settings**

To access the settings menu:

- 1. Press >Photos>OtherSettings.
- 2. Select one of the following options and press ®.
  - Status Bar to choose whether to display the status bar in preview mode.

Location to choose whether to insert location info when you take a picture.

## 2H. Bluetooth

- ◆ Turning Bluetooth On and Off (page 79)
- Using the Bluetooth Settings Menu (page 80)
- ◆ Pairing Bluetooth Devices (page 81)
- ♦ Sending Items Using Bluetooth (page 81)

#### About Bluetooth

Bluetooth® is a short-range communications technology that allows you to connect wirelessly to other Bluetooth devices, such as headsets and hands-free car kits, and Bluetooth-enabled handhelds, computers, printers, and wireless phones. The Bluetooth® communication range is usually up to approximately 30 feet.

## Turning Bluetooth On and Off

By default, your device's Bluetooth® feature is turned off. Please note that also by default, your phone is "Hidden" to other in-range Bluetooth® devices when Bluetooth® is set to "On".

#### To turn Bluetooth on:

- Press Settings/Tools>Tools>Bluetooth>More... >Settings>On/Off. (A confirmation will be displayed.)
- 2. Press ON (left softkey) and then to enable Bluetooth.

#### To turn Bluetooth off:

- Press > Settings/Tools > Tools > Bluetooth > More...
   Settings > On/Off. (A confirmation will be displayed.)
- 2. Press *OFF* (left softkey) and then to disable Bluetooth.

#### Bluetooth Status Indicators

The following icons show your Bluetooth connection status at a glance:

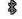

indicates Bluetooth enabled (hidden).

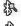

indicates Bluetooth enabled (visible).

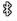

indicates Bluetooth connected.

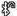

indicates Bluetooth headset connected.

## Using the Bluetooth Settings Menu

The *Bluetooth Settings* menu allows you to set up many of the characteristics of your phone's Bluetooth service, including:

- Setting your phone's visibility (or "discoverability") for other Bluetooth devices
- Entering or changing the name your phone uses for Bluetooth communication
- Displaying your phone's Bluetooth address

#### To access the Bluetooth Settings menu:

- 1. Press > Settings/Tools > Tools > Bluetooth > More... > Settings.
- 2. Set your Bluetooth options.
  - Select Visibility>Hidden, Visible for 3 min, or Always Visible to set your Bluetooth visibility.
  - Select My Device Name to rename your phone for Bluetooth.
  - Select My Device Info to display your phone's Bluetooth profiles and address.
  - Select Voice Priority to set your phone's Bluetooth communication priority (Hands-free, Phone, or Device Answered).

#### To access the Trusted Devices list:

- Press Settings/Tools>Tools>Bluetooth>Trusted Devices.
  - This displays your phone's current list of external trusted Bluetooth devices.

## Pairing Bluetooth Devices

#### Paired Devices

The *Bluetooth* pairing process allows you to establish trusted connections between your phone and another *Bluetooth* device. When devices are paired, a passkey is shared between devices, allowing for fast, secure connections while bypassing the discovery and authentication process.

To pairyour phone with another Bluetooth device:

- Press Settings/Tools>Tools>Bluetooth>Add a New...>Headset/CarKits, All, Phone, PDA, PC, or Printer. (When you select All, your phone will display a list of discovered in-range Bluetooth devices.)
- 2. Select a device and press .
- 3. Enter the passkey (if necessary) and press ®.

Note

Your phone is based on the Bluetooth<sup>®</sup> specification, but it is not guaranteed to work with all devices enabled with Bluetooth<sup>®</sup> wireless technology.

## Sending Items Using Bluetooth

### Sending Contacts

This allows you to send all Contacts information in your phone to another party via Bluetooth.

- 1. If Bluetooth is not set to on, set to On.
- 2. Press **> Contacts**, select a contact and press **OPTIONS** (right softkey) **> Send Contact**.
  - *This*: Sends the selected contact.
  - Select: Select desired contacts and send.
  - All: Send all contacts.
- Highlight a device to send the Contacts information to and press to send.

#### Sending Other Files

- Press 
   Settings/Tools > Tools > Bluetooth > Send Files.
- 2. Select a device from the list.
- Select a file from the available folders and press SEND (left softkey) twice. (If the device is not paired, you need to proceed pairing process first. Enter the passkey and press ®.)

# Section 3 Sprint Service

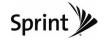

# 3A. Sprint Service: The Basics

- Voicemail (page 84)
- Text Messaging (SMS) (page 87)
- ♦ Sending Pictures (page 89)
- ◆ Sending Voice Memo (page 90)
- ♦ CallerID (page 91)
- Call Waiting (page 91)
- ♦ Making a Three-Way Call (page 91)
- ♦ Call Forwarding (page 92)
- ♦ Roaming (page 92)

#### Voicemail

#### Setting Up Your Voicemail

All unanswered voice calls to your phone are automatically transferred to your voicemail, even if your phone is in use or turned off. Therefore, you will want to set up your Sprint Voicemail and personal greeting as soon as your phone is activated.

- 1. Press and hold 1s.
- 2. Follow the system prompts to:
  - Create your passcode.
  - Record your name announcement.
  - Record your greeting.

#### Note

#### Voicemail Passcode

Sprint strongly recommends that you create a passcode when setting up yourvoicemail to protect against unauthorized access. Without a passcode, anyone who has access to your phone is able to access yourvoicemail messages.

#### Voicemail Notification

There are several ways your phone alerts you to a new message:

- By displaying a message on the screen.
- By sounding the assigned ringer type.
- By the LED blinking red.
- By displaying at the top of your screen.

### New Voicemail Message Alerts

When you receive a new voice message, your phone alerts you and prompts you to call your voicemail.

To call yourvoicemail:

▶ Press and hold 1s.

To display your Missed Log:

► Press 🐷 > Missed Alerts.

#### Note

When you are roaming off the Nationwide Sprint Network, you may not receive notification of new voicemail messages. It is recommended that you periodically check your voicemail by dialing 1 + area code + your wireless phone number. When your voicemail answers, press (\*) and enter your passcode. You will be charged roaming rates when accessing voicemail while roaming off the Nationwide Sprint Network.

Yourphone accepts messages even when it is turned off. However, you are notified of new messages only when your phone is turned on and you are in a Sprint service area.

## Using the Menu Keys on Your Phone to Access Your Messages

1. Press > Messaging > Voicemail > Call Voicemail.

Note

You are charged for airtime minutes when you are accessing yourvoicemail from your wireless phone.

#### Using Another Phone to Access Messages

- 1. Dial your wireless phone number.
- 2. When your voicemail answers, press \*\*\*.
- 3. Enteryour passcode.

Note

When you call into voicemail, you first hearthe header information (date, time, and sender information) for the message. To skip directly to the message, press 4 during the header.

## Voicemail Key Guide

Here's a quick guide to your keypad functions while listening to voicemail messages.

| 1 🛭           | 2 400       | 3 065          |
|---------------|-------------|----------------|
| Date/Time     | Send Reply  | Advance        |
| <b>4</b> GHI  | 5 .60       | 6 MNO          |
| Replay        | Rewind      | Forward        |
| 7 ross        | 8 TUV       | <b>9</b> noorz |
| Erase         | Return Call | Save           |
| <b>★</b> 5407 | 0 **        | #svcz          |
| Cancel        | Help        | Skip           |

#### Using Expert Mode

Using the Expert Mode setting for your personal voicemail box helps you navigate through the voicemail system more quickly by shortening the voice prompts you hear at each level.

- Press and hold le to access your voicemail. (If your voicemail box contains any new messages, press to access the main voicemail menu.)
- Press set to change your Personal Options, following the system prompts.
- 3. Press [3] for Expert Mode.
- 4. Press 1 to turn Expert Mode on or off.

### Clearing the Message Icon

Your phone may temporarily continue to display the message icon after you have checked your voice and text messages.

- 1. Press > Messaging > Voicemail > ClearIcon.
- 2. Press CLEAR (left softkey), then press DONE .

## Text Messaging (SMS)

With text messaging (SMS), you can send and receive text messages between your wireless phone and another messaging-ready phone. When you receive a new message, it will automatically display on your phone's screen.

In addition, text messaging includes a variety of preset messages, such as "What time does it start?" that make composing messages fast and easy. Use your phone to customize your own preset messages (up to 100 characters).

#### Composing Text Messages

 Press >Messaging >Send Message >Text and select the entry method you prefer.

– or –

Press TEXT.

Select from the options (below):

 Go to Contacts to select a recipient from your Contacts. (Qualifying Contacts entries must contain a wireless phone number or an email address.)

- NEWADDR (right softkey) to use the keypad to enter the wireless phone number or email address of the person to whom you wish to send a message.
- 2. Press 🐷.

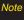

Enter a phone number from standby mode or highlight a Contacts or History entry and press SEND MSG [left softkey] > Text to begin a message.

- 3. Compose a message.
  - To type a message, use your keypad to enter your message. Use the right softkey to select a character input mode. (See "Entering Text" on page 26.)
  - To use a preset message or a smiley, press OPTIONS (right softkey), select Add Preset Message, or Text Mode > Emoticon and then highlight your desired message or emoticon and press ®.

 Review your message and press SEND (left softkey). You may select additional messaging options by pressing OPTIONS (right softkey) and select one of the following options: Add/Change Recipients, Mark as Urgent, Set Callback #, or Save as Draft.

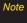

For more information about using and managing preset messages, see "Managing Preset Messages" on page 38.

#### Accessing Text Messages

To read a text message:

When you receive a text message, it will be displayed automatically on your phone's screen. Use your navigation key to scroll down to, select and view the entire message.

#### To reply to a text message:

 From the text message display, press REPLY (left softkey).

– or –

Press **\*\*** >**Messaging** >**Messages**, open a message, and press **REPLY** (left softkey).

Follow steps 3-4 under "Composing Text Messages" on page 87 to complete and send your reply.

Note

Text messages can be sent only to 10-digit phone numbers or email addresses.

## Sending Pictures

You can also send pictures from your phone's Messaging menu.

- 1. Press > Messaging > Send Message > Picture.
- Select Go to Contacts or NEWADDR (right softkey) to enter the recipients.
  - Go to Contacts to select recipients from your Contacts. Select a recipient and press .
  - NEWADDR to enter a mobile phone number or an email address directly.
- 3. Select a contact or enter a mobile number or an email address using the keypad, and press ®.

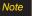

Press MULTIPLE (left softkey) to send it to multiple recipients. After selecting the recipients, press CONTINUE.

- 4. Highlight [Insert Picture] and press .
  - My Photos
  - New Picture
- 5. Display the picture you wish to send and press *SELECT* (left softkey).
  - -or-

Press *CAPTURE* (left softkey) to take a new picture and press *CONTINUE* (left softkey).

- To include a text message, select [InsertText]. Enter your message using the phone's keypad and press SAVE (left softkey) to save and exit.
- To include a voice memo message with the picture, select [Insert Voice]. Select a voice memo from the list or record a new voice memo by pressing RECORD (left softkey). Press STOP (left softkey) to stop recording. (The maximum recording time is 10 minutes.)

- 8. Press the navigation key down and set the priority of the message between *Normal* and *Urgent*.
- 9. Confirm the recipients, subject, message, attached picture and/or audio.
- Press SEND (left softkey) to send the picture. (You will see "Message sent" once the delivery is complete.)

## Sending Voice Memo

You can also send a voice memo from your phone's Messaging menu.

- 1. Press 🐷 >Messaging > Send Message > Audio.
- Select Go to Contacts or NEWADDR (right softkey) to enter the recipients.
  - Go to Contacts to select recipients from your Contacts. Select a recipient and press .
  - NEWADDR to enter a mobile phone number or an email address directly.
- 3. Select a contact or enter a mobile number or an email address using the keypad, and press (\$\infty\$).

## Note

Press MULTIPLE (left softkey) to send it to multiple recipients. After selecting the recipients, press CONTINUE.

- Start recording after the tone. (You can record up to 1 minute.)
- 5. To finish recording, press STOP (left softkey).
- To include a subject, select [Insert Subject]. Enter the subject using the phone's keypad and press SAVE (left softkey) to save and exit.
- To include a text message, select [InsertText]. Enter your message using the phone's keypad and press SAVE (left softkey) to save and exit.
- 8. Press the navigation key down and set the priority of the message between *Normal* and *Urgent*.
- 9. Confirm the recipients, voice memo and message.
- Press SEND (left softkey) to send the voice memo. (You will see "Message sent" once the delivery is complete.)

#### CallerID

Caller ID allows people to identify a caller before answering the phone by displaying the number of the incoming call. If you do not want your number displayed when you make a call, follow these steps.

- 1. Press \*\*\*\* 6\*\*\* 7\*\*\*.
- 2. Enter the number you want to call.
- 3. Press TALK.

To permanently block your number, call Sprint Customer Service.

## Call Waiting

When you're on a call, Call Waiting alerts you to incoming calls by sounding one beep. Your phone's screen informs you that another call is coming in and displays the caller's phone number (if it is available and you are in digital mode).

To respond to an incoming call while you're on a call:

► Press (This puts the first caller on hold and answers the second call.)

To switch back to the first caller:

Press TALK again.

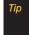

For those calls where you don't want to be interrupted, you can temporarily disable Call Waiting by pressing \*70 before placing your call. Call Waiting is automatically reactivated once you end the call.

## Making a Three-Way Call

With Three-Way Calling, you can talk to two people at the same time. When using this feature, the normal airtime rates will be charged for each of the two calls.

- 1. Enter a number you wish to call and press TALK.
- 2. Once you have established the connection, press *OPTIONS* (right softkey) > 3-Way Call.

- 3. Enter or select a number and press .
- When you're connected to the second party, press JOIN (right softkey) to begin your three-way call.

If one of the people you called hangs up during your call, you and the remaining caller stay connected. If you initiated the call and are the first to hang up, all three callers are disconnected.

## Call Forwarding

Call Forwarding lets you forward all your incoming calls to another phone number – even when your phone is turned off. You can continue to make calls from your phone when Call Forwarding is activated.

#### To activate Call Forwarding:

- 1. Press \*\*\*\* 7\*\*\* 2 ABC .
- 2. Enter the area code and phone number to which your future calls should be forwarded.
- 3. Press (You will hear a tone to confirm the activation of Call Forwarding.)

#### To deactivate Call Forwarding:

- 1. Press \*\* 7 Profts 2 ABC 0 NOT .
- 2. Press (You hear a tone to confirm the deactivation.)

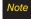

You are charged a higher rate for calls you have forwarded.

## Roaming

#### Roaming Icon

Your display screen always lets you know when you're off the Nationwide Sprint Network. Any time you are roaming, the phone displays the roaming icon ( ).

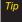

Remember, when you are using your phone off the Nationwide Sprint Network, always dial numbers using 11 digits (1 + area code + number).

#### Roaming on Other Digital Networks

When you're roaming on digital networks, your call quality and security will be similar to the quality you receive when making calls on the Nationwide Sprint Network. However, you may not be able to access certain features, such as Web, depending on the available network.

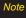

If you're on a call when you leave the Nationwide Sprint Network, your call is dropped. If your call is dropped in an area where you think Sprint service is available, turn your phone off and on again to reconnect to the network.

## Checking for Voicemail Messages While Roaming

When you are roaming off the Nationwide Sprint Network, you may not receive on-phone notification of new voicemail messages. Callers can still leave messages, but you will need to periodically check your voicemail for new messages if you are in a roaming service area for an extended period of time.

1. Dial 1 + area code + your phone number.

- 2. When you hear your voicemail greeting, press .........
- Enter your passcode when prompted and follow the voice prompts.

When you return to the Nationwide Sprint Network, voicemail notification will resume as normal.

#### Setting Roam Mode

Your phone allows you to control your roaming capabilities. By using the Roaming menu option, you can determine which signals your phone accepts.

Choose from two different settings to control your roaming experience.

- Press Settings/Tools>Settings>More...> Roaming>Set Mode.
- 2. Highlight an option and press ®.
  - Automatic to seek service on the Nationwide Sprint Network. When Sprint service is unavailable, the phone searches for an alternate system.
  - Sprint Only to access only the Sprint network and prevent roaming on other networks.

#### Call Guard

Your phone has two ways of alerting you when you are roaming off the Nationwide Sprint Network: the onscreen roaming icon and Call Guard. Call Guard makes it easy to manage your roaming by requiring an extra step before you can place or answer a roaming call. (This additional step is not required when you make or receive calls while on the Nationwide Sprint Network.)

#### To turn Call Guard on or off:

- Press Settings/Tools>Settings>More...> Roaming>Call Guard.
- 2. Press ON or OFF (left softkey).

Note

Call Guard is turned on by default on your phone.

Voice dialing and speed dialing are not available when you are roaming with Call Guard enabled.

To place roaming calls with Call Guard on:

- From standby mode, dial 1 + area code + the seven-digit number and press
- 2. Select YES.

To answer incoming roaming calls with Call Guard on:

- Press A. (A message will be displayed notifying you that roaming charges will apply.)
- 2. Select YES.

#### Data Roam Guard

Depending on service availability and roaming agreements, your phone may be able to access data services while roaming on certain digital systems. You can set your phone to alert you when you are roaming off the Nationwide Sprint Network and try to use data services such as messaging.

Note

Data Roam Guard is turned on by default on your phone.

#### To set your Data Roam Guard notification:

- Press Settings/Tools>Settings>More...> Roaming>Data Roaming.
- 2. Highlight an option and press .
  - Default: Data Roam Guard may appear when roaming internationally.
  - Always Ask sets your phone's Data Roam Guard feature on. You will see a prompt and will be required to respond anytime you access data services while roaming.
  - NeverAsk turns your phone's Data Roam Guard feature off. You will not be notified of your roaming status when accessing data services.

#### To use data services when Data Roam Guard is active:

When a pop-up notification appears informing you that data roam charges may apply, press ROAM (left softkey) to connect.

## 3B. Web and Data Services

- ♦ Getting Started With Data Services (page 96)
- Messaging (page 100)
- Downloading Games, Ringers and More (page 103)
- Browser Options Menu (page 107)
- ◆ Data Services FAQs (page 108)

## Getting Started With Data Services

With your Sprint service, you are ready to start enjoying the advantages of data services. This section will help you learn the basics of using your data services, including managing your user name, launching a data connection, and navigating the Web with your phone.

#### **YourUserName**

When you buy your phone and sign up for service, you're automatically assigned a user name, which is typically based on your name and a number, followed by "@sprintpcs.com." (For example, the third John Smith to sign up for Sprint services might have <a href="mailto:jsmith003@sprintpcs.com">jsmith003@sprintpcs.com</a> as his user name.)

When you use data services, your user name is submitted to identify you to the Nationwide Sprint Network.

Your user name will be automatically programmed into your phone. You don't have to enter it.

#### Finding Your User Name

If you aren't sure what your user name is, you can easily find it on your phone.

► Press 

>Settings/Tools>Settings>Phone Information>Version.

# **Updating Your User Name**

If you choose to change your user name and select a new one online, you must then update the user name on your phone.

► Press Settings/Tools>Settings>More...>Data
>Update Profile. (To cancel, press before completing the update.)

# Launching a Web Connection

► Press ® > Web. (Your data connection starts and the home page is displayed.)

Note

If Net Guard is enabled and displayed (see the following section), press OK (right softkey) to continue and launch the Web.

While connecting, an animation and a "Connecting" message may be displayed.

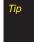

To change the default launch page to the last page you viewed, press TOOLBAR (right softkey) > OPTIONS > Advanced > Startup page and select Last page viewed.

# Net Guard

When you first connect to the Web, the Net Guard will be displayed to confirm that you want to connect. This feature helps you avoid accidental connections. You can disable the Net Guard in the future by selecting *Always Auto-Connect* when the Net Guard is displayed.

To change your Net Guard settings:

- ▶ Press 

  Settings/Tools > Settings > More... > Data > Net Guard.
  - Select ON to activate the Net Guard.
  - Select OFF to deactivate the Net Guard.

# Data Connection Status and Indicators

Your phone displays the current status of your data connection through indicator icons at the top of the screen. The following symbols are used:

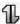

Your phone is on and is connected to the Sprint 3G data network. When the arrows are animated, data is being transferred (for example, when you are opening a Web page) and you cannot receive calls. When the arrows are white, you are connected to the network but data is not currently being transferred (for example, when you are viewing a Web page that is completely open), and you can receive calls.

If no indicator is displayed, your phone does not have a current data connection. To launch a connection, see "Launching a Web Connection" on page 97.

# Navigating the Web

Navigating through menus and websites during a data session is easy once you've learned a few basics. Here are some tips for getting around:

# Softkevs

During a data session, the bottom line of your phone's display contains one or more softkeys. These keys are shortcut controls for navigating around the Web, and they correspond to the softkeys directly below the phone's display screen.

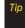

Depending on which websites you visit, the labels on the softkevs may change to indicate their function.

#### To use softkeys:

Press a softkey. (If an additional pop-up menu is displayed when you press the softkey, select the menu items using your keypad [if they're numbered], or by highlighting the option and pressing (8).)

# Scrolling

As with other parts of your phone's menu, you'll have to scroll up and down to see everything on some websites.

To scroll line by line through websites:

Press the navigation key up and down.

To scroll page by page through websites:

▶ Press the volume buttons on the side of the phone.

# Selecting

Once you've learned how to use softkeys and scroll, you can start navigating the Web.

#### To select onscreen items:

Use the navigation key to highlight an item, and then press the left softkey (or press @).

Tip

You'll find that the left softkey is used primarily for selecting items. This softkey is often labeled "GO"

If the items on a page are numbered, you can use your keypad (number keys) to select an item.

Links, which are displayed as <u>underlined text</u>, allow you to jump to Web pages, select special functions, or even place phone calls.

#### To select links:

► Highlight the link and press the appropriate softkey.

# Going Back

To go back one page:

Press the Reck key on your phone.

- or -

Press TOOLBAR (right softkey) > BACK.

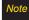

The BACK key is also used for deleting text (like a BACKSPACE key) when you are entering text.

# Going Home

To return to the home page from any other page:

► Press and hold BACK.

- or -

Press TOOLBAR (right softkey) > MYHOMEPAGE.

# Messaging

You can send and receive email messages, instant messages, and text messages and participate in Web-based chat rooms right from your phone. Messaging allows you to stay connected 24 hours a day anywhere on the Nationwide Sprint Network.

### Email

Your phone's email application lets you access and manage multiple email accounts simultaneously in one convenient location.

# Getting Started With Email

 Press > Messaging > Email. (The email setup wizard will start.)

– or –

Press 🔄.

- 2. Press CONTINUE (right softkey).
- Select an email provider (such as AOL® Mail, AIM® Mail, Hotmail, Yahoo!®, or Gmail®) and press the CONTINUE (right softkey).

-or-

Select *Work* to set up a corporate email account using either Outlook Web Access from a Microsoft Exchange Server or the Sprint Mobile Email connector for direct access.

- or -

Select *More* to choose from additional options. There are many available email options listed, or you may add your own POP or IMAP email accounts.

Note

Consult your company's IT department for required information and permissions for any Work email accounts. Read the onscreen setup information for additional information about using Work email options on your LX290.

 Follow the setup wizard instructions to enter the required sign-up information. Press *Accept* (right softkey) if you are prompted to accept any license agreements. terms of use, or disclaimers.

Note

The information required to sign in will vary depending on the email provider you are accessing.

 If applicable, read the notice regarding Mail Push. If you would like to enable Mail Push, press Menu (right softkey) > Settings > Preferences and check on Tell me I have mail.

Note

Mail Push allows your phone to automatically retrieve new email messages without having to select the Check Mail option. When Mail Push is enabled, you will receive an onscreen notice of new email messages. These notices may be charged as SMS Text Messages. Please consult your service plan for details.

# Accessing Email

Using email on your phone is even easier than using multiple email accounts on your computer. Launch the application for instant access to all your accounts.

-or-

Press 2. (Your default account inbox will be displayed.)

- or -

From an email new message notice (if Mail Push is enabled), select *GO* to go to your inbox.

Note

The first time you access your Email, you will have the option of completing a Help program. This series of screens demonstates the application's navigation and available tools.

- Use your keypad and navigation keys to read, manage, and reply to your email messages.
  - Press Menu (right softkey) to select messaging options, such as Delete, Compose, Reply, Send/Receive, or Settings.
  - Press Menu (right softkey) > Send/Receive to manually check for new messages.
  - To view a different email account, use your navigation key to select the drop-down menu next to the Inbox tab at the top of the screen, and then select an account. You can also navigate to the Home tab at the top of the screen and select an available account from there.

To add a new account, use your navigation key to select the *Home* tab at the top of the screen, and then select *Add Account*. Follow the instructions in "Getting Started With Email" on page 100 to set up a new account.

Note

You can also access certain email accounts, including your Sprint Mail account, through the home page. Press ® > Web and then select Messaging > Email > [AOL& AIM Mail, MSN Hotmail, or Yahoo! Mail]. Follow the onscreen instructions to enter your account information and access your email messages.

# Sprint Instant Messaging

Data service also provides you with access to popular instant messaging (IM) clients, including AOL® Instant Messenger™, Windows Live Messenger, and Yahoo!® Messenger.

- 1. Press ® Messaging>IM.
- Select an IM provider, such as AOL Instant Messenger, Windows Live Messenger, or Yahoo! Messenger.

 Use your keypad to enter the required sign-in information for the selected provider, such as user name or password, and select Sign In. (Your IM screen for the selected provider will be displayed.)

Note

The information required to sign in will vary depending on the instant messaging provider you are accessing.

 Follow the onscreen instructions to read, reply to, compose, and send messages and manage your IM account.

# Downloading Games, Ringers and More

You have access to a dynamic variety of downloadable content, such as Games, Ringers, Screen Savers, and other applications. (Additional charges may apply.) The basic steps required to access and download these items are outlined below.

# Accessing the Download Menus

- Select a download category (Games, Ringers, Screen Savers, Applications, and Call Tones), and then select Get New. (The browser will start and take you to the corresponding download menu.)

To access the download menus from the Web browser:

- 1. From the home page, select *Downloads*.
- Select CallTones, Games, Ringers, Screen Savers, Applications, Messaging, etc. to go to the corresponding download menu. (For more information on navigating the Web, see "Navigating the Web" on page 98.)

# Selecting an Item to Download

You can search for available items to download in a number of ways:

- Search allows you to use your keypad to enter search criteria to locate an item. You may enter an entire word or title or perform a partial-word search.
- Featured displays a rotating selection of featured items.

 Categories allows you to narrow your search to a general category.

# Downloading an Item

Once you've selected an item you wish to download, highlight it and press @, or press GO (left softkey). You will see an information page for the item including links for a Preview or a Description. Links allow you to view the License Info page, which outlines the price, license type, and length of license for the download, and the Terms of Use page, which details the Premium Services Terms of Use and your responsibility for payment.

#### To download a selected item:

 From the information page, select Buy or Download. (The item will download automatically. When the Download screen is displayed, the item has been successfully downloaded to your phone.)

Note

If you have not previously purchased an item, you will be prompted to create your purchasing profile.

- 2. Select an option to continue:
  - Select Use/Run/View to assign the downloaded item (or to start, in the case of a game or an application). Your data session will end, and you will be redirected to the appropriate phone menu screen.
  - Select Set as to assign a ringer or screen saver to a phone function.
  - Select *Shop* to browse for other items to download.
  - Press to quit the browser and return to standby mode.

# Using My Content Manager

Whether you purchase your Premium Services content from your phone or from your online account management page at <a href="https://www.sprint.com">www.sprint.com</a>, all of your purchases are stored in <a href="https://www.sprint.com">My Content Manager</a> and may be downloaded to your phone from there.

My Content Manager is a storage area on the Nationwide Sprint Network that allows you to store all your Premium Services downloadable files. The files remain in My Content Manager until their license terms have expired – even after you have downloaded the content to your phone. This provides you with a convenient place to access information about your downloaded files without having to store the information in your phone's memory.

To access My Content Manager:

From the home page, select *Downloads* >
 My Content Manager. (A list of your purchased items will be displayed.)

To download purchased content from My Content Manager:

- From the My Content Manager display (see above), highlight the item type you wish to download, and press 
   (The available items will be displayed.) Highlight the item you wish to download, and press 
   .
- Select Download and press . (The item will download automatically. When the New Download screen is displayed, the item has been successfully downloaded to your phone.)

Tip
You can also access My Content Manager through
the phone's main menu. Press (\*\*) > My Stuff >
[Games, Ringers, Screen Savers, or Applications] >
My Content Manager. The browser will open and
take you to the corresponding content.

For complete information and instructions on downloading *Games*, *Ringers*, *Screen Savers*, and *Applications*, visit the Digital Lounge at <u>www.sprint.com</u>.

# **NASCAR**

Now you have the ability to get every bit of NASCAR coverage, news, and stats right on your phone.

- Read the permission disclaimer, select Continue, and follow the instructions select a driver, and then press Menu (right sofkey) to explore your options.

# NFL Mobile Live

Get the NFL live on your phone. It lets you be right in the middle of your favorite game by being a part of previews, blogs, discussions groups, fantasy football, etc.

- Press >My Stuff > Applications > NFL Mobile Live. (The application will download automatically.)
- Highlight Continue and and then press Menu (right sofkey) to follow the instructions to customize your NFL experience such as choosing your favorite team.

# ScanLife

With ScanLife, you scan a 2D barcode (EZcode) with your camera phone and you're instantly connected to any information related to the scanned product, article, or image.

- 1. Press **>MyStuff>Applications>ScanLife**.
- 2. Read the terms of use disclaimer, make a selection and press *AGREE* (right softkey).
- With the camera feature now activated, position the camera so the EZcode is both centered in the viewfinder and takes up at least half the screen area.

- 4. Take the photo by pressing Snap (right softkey). If the scan was successful, you will hear a short chime and your browser will then launch to reveal more information associated with the selected EZcode. This can be either a specific Web page or downloadable content.
- 5. Press Menu (left softkey) for other options.

# IMPORTANT

Important Privacy Message – Sprint's policies often do not apply to third-party applications. Third-party applications may access your personal information or require Sprint to disclose your customer information to the third-party application provider. To find out how a third-party application will collect, access, use, or disclose your personal information, check the application provider's policies, which can usually be found on their website. If you aren't comfortable with the third-party application's policies, don't use the application.

# Browser Options Menu

Although the home page offers a broad and convenient array of sites and services for you to browse, not all sites are represented, and certain functions, such as going directly to specific websites, are not available. For these and other functions, you will need to use the browser options menu. The browser options menu offers additional options to expand your use of the Web on your phone.

# Opening the BrowserToolbarMenu

The browser toolbar menu may be opened anytime you have an active data session, from any page you are viewing.

To open the browser toolbarmenu:

► Press *TOOLBAR* (right softkey).

Options available in the Toolbar menu include:

- BACK to go back to the most recent Web page.
- FORWARD to move to a previously viewed page (after having used BACK option).
- MYHOMEPAGE to go back to the home page.

- MYPAGES to view your favorites and recently viewed pages.
- SPRINTSEARCH to search the Internet.
- OPTIONS to choose font size, privacy settings, etc.

# Creating a Bookmark

Bookmarks allow you to store the address of your favorite websites for easy access at a later time.

- 1. Go to the Web page you want to mark.
- Press TOOLBAR (right softkey) to open the browser options menu.
- Select MYPAGES.
- Select Add this page to favorites > ADD (left softkey).

#### Note

Bookmarking a page does not store the page contents, just its address.

Some pages cannot be bookmarked. Whether a particular Web page may be bookmarked is controlled by its creator.

# Accessing a Bookmark

- Press TOOLBAR (right softkey) to open the browser options menu.
- Select MYPAGES.
- 3. Highlight a bookmark and press .

# Going to a Specific Website

To go to a particular website by entering a Web address (URL):

- 1. Highlight the *URL* field and press .
- 2. Use your keypad to enter a website address and press .

#### Reset the Web Browser

If the browser seems to be malfunctioning or stops responding, you can usually fix the problem by simply resetting the browser.

- 1. Press TOOLBAR (right softkey) to open the browser options menu.
- 2. Select OPTIONS > Advanced > Reset browser.
- 3. Please read the warning; then press RESET (left softkey) if you still wish to continue."

# Data Services FAQs

How will I know when my phone is ready for data service? Your user name (for example, bsmith01@sprintpcs.com) will be displayed when you access > Settings/Tools >Settings>Phone Information > Version.

### How do I sian in for the first time?

You are automatically signed in to access data services when you turn on your phone.

#### How do I know when my phone is connected to data services?

Your phone automatically connects when data service is used or an incoming message arrives. Your phone will also display the 11 indicator.

#### Can I make calls and use data services at the same time?

You cannot use voice and data services simultaneously. If you receive a call while data service is active, the call will be forwarded to voicemail. You can place an outgoing call anytime, but it will interrupt any in-progress data session.

### When is my data connection active?

Your connection is active when data is being transferred. Outgoing calls are allowed; incoming calls go directly to voicemail. When active, the 1 indicator animates on your phone's display screen.

#### When is my data connection dormant?

If no data is received for 10 seconds, the connection goes dormant. When the connection is dormant, voice calls are allowed. (The connection may become active again quickly.) If no data is received for an extended period of time, the connection will terminate.

#### Can I sign out of data services?

You can sign out without turning off your phone; however, you will not be able to browse the Web or use other data services. While signed out, you can still place or receive phone calls, check voicemail, and use other voice services. You may sign in again at any time. To sign out, go to Settings/Tools>Settings>More...> Data>On/Off in your phone's menu, then press DISABLE (right softkey).

# 3C. GPS Navigation

- ♦ GPS Services (page 110)
- Sprint Navigation (page 110)
- ♦ Sprint Family Locator (page 111)

# GPS Services

Your phone's built-in GPS capability gives you access to a number of location-based services, including *Sprint Navigation* and *Sprint Family Locator*.

# Activating Location Mode

Before using any of the location-based services, you must turn on your phone's location mode. By default, Location is set to ON. To turn OFF (or ON), follow the steps below:

Press > Settings/Tools > Settings > More... > Location. (You will see the Location disclaimer.)

- Read the disclaimer and press CONTINUE (left softkey).
- 3. Press ON or OFF (left softkey).

# Sprint Navigation

Sprint Navigation gives you turn-by-turn directions onscreen and over speakerphone.

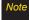

Depending on your service plan, Sprint Navigation may require a monthly subscription. Contact Sprint for information and pricing.

# Registering Sprint Navigation

Before you can use Sprint Navigation, your phone and service must be registered.

- 1. Press > Maps > Sprint Navigation.
- Follow the onscreen instructions to enter and submit the required information.

# Using Sprint Navigation

- Press > Maps > Sprint Navigation.
- Select an option and follow the onscreen instructions to get directions or view maps.
  - DRIVETO lets you enter an address (vocally or using the keypad) or select from categories such as My Favorites, Recent Places, Address, Intersection, City, Businesses, or Airports to search for turn-by-turn directions.
  - SEARCH allows you to search by category, such as Gas Stations, Grocery Stores, and Hospitals to help find local businesses and services.
  - MAPS & TRAFFIC lets you view maps and get traffic information for your current location or for any other location (same categories as Drive To).
  - SHARE & MORE provides access to additional services such as Record Location, Preferences, and more.

Note

For more information about Sprint Navigation, visit www.sprint.com/navigation.

# Sprint Family Locator

Sprint Family Locator uses GPS technology to locate your child's phone and display the location on an interactive map.

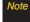

Sprint Family Locator service requires an additional monthly fee. Visit <a href="https://www.sprint.com/familylocator">www.sprint.com/familylocator</a> for complete details.

# Signing Up for Sprint Family Locator

- 2. Follow the onscreen instructions to enter and submit the required information.

Note

You can also sign up for Sprint Family Locator online at www.sprint.com/familylocator.

# Using Sprint Family Locator

- 1. Press > Sprint Family Locator.
- 2. Enter the parent phone number and password to sign in to your account.
- 3. Select a phone to locate from the available child phone list.
- 4. When you are finished, select Sign Out.

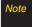

Sprint Family Locator may also be used with any computer with an Internet connection. Visit www.sprint.com/familylocator for complete details.

# Section 4 Safety and Warranty Information

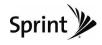

# 4A. Important Safety Information

- ♦ General Precautions (page 114)
- Maintaining Safe Use of and Access to YourPhone (page 115)
- ◆ Using Your Phone With a Hearing Aid Device (page 116)
- ♦ Caring for the Battery (page 118)
- ◆ Radio Frequency (RF) Energy (page 119)
- Owner's Record (page 121)
- ♦ User Guide Proprietary Notice (page 121)

This phone guide contains important operational and safety information that will help you safely use your phone. Failure to read and follow the information provided in this phone guide may result in serious bodily injury, death, or property damage.

# General Precautions

There are several simple guidelines to operating your phone properly and maintaining safe, satisfactory service.

- To maximize performance, do not touch the bottom portion of your phone where the internal antenna is located while using the phone.
- · Speak directly into the mouthpiece.
- Avoid exposing your phone and accessories to rain or liquid spills. If your phone does get wet, immediately turn the power off and remove the battery.
- Do not expose your phone to direct sunlight for extended periods of time (such as on the dashboard of a car).
- Although your phone is quite sturdy, it is a complex piece of equipment and can be broken. Avoid dropping, hitting, bending, or sitting on it.
- Any changes or modifications to your phone not expressly approved in this document could void your warranty for this equipment and void your authority to operate this equipment.

Note

For the best care of your phone, only Sprint-authorized personnel should service your phone and accessories. Failure to do so may be dangerous and void your warranty.

# Maintaining Safe Use of and Access to Your Phone

#### Do Not Rely on Your Phone for Emergency Calls

Mobile phones operate using radio signals, which cannot guarantee connection in all conditions. Therefore you should never rely solely upon any mobile phone for essential communication (e.g., medical emergencies). Emergency calls may not be possible on all cellular networks or when certain network services or mobile phone features are in use. Check with your local service provider for details.

#### Using Your Phone While Driving

Talking on your phone while driving (or operating the phone without a hands-free device) is prohibited in some jurisdictions. Laws vary as to specific restrictions. Remember that safety always comes first.

Tip

Purchase an optional hands-free accessory at your local Sprint Store, or call Sprint at 1-866-866-7509.

### Following Safety Guidelines

To operate your phone safely and efficiently, always follow any special regulations in a given area. Turn your phone off in areas where use is forbidden or when it may cause interference or danger.

#### Using Your Phone Near Other Electronic Devices

Most modern electronic equipment is shielded from radio frequency (RF) signals. However, RF signals from wireless phones may affect inadequately shielded electronic equipment.

RF signals may affect improperly installed or inadequately shielded electronic operating systems or entertainment systems in motor vehicles. Check with the manufacturer or their representative to determine if these systems are adequately shielded from external RF signals. Also check with the manufacturer regarding any equipment that has been added to your vehicle.

Consult the manufacturer of any personal medical devices, such as pacemakers and hearing aids, to determine if they are adequately shielded from external RF signals.

Note

Always turn off the phone in healthcare facilities, and request permission before using the phone near medical equipment.

# Turning Off Your Phone Before Flying

Turn off your phone before boarding any aircraft. To prevent possible interference with aircraft systems, the U.S. Federal Aviation Administration (FAA) regulations require you to have permission from a crew member to use your phone while the plane is on the ground. To prevent any risk of interference, FCC regulations prohibit using your phone while the plane is in the air.

#### Turning Off Your Phone in Dangerous Areas

To avoid interfering with blasting operations, turn your phone off when in a blasting area or in other areas with signs indicating two-way radios should be turned off. Construction crews often use remote-control RF devices to set off explosives.

Turn your phone off when you're in any area that has a potentially explosive atmosphere. Although it's rare, your phone and accessories could generate sparks. Sparks can cause an explosion or fire, resulting in bodily injury or even death. These areas are often, but not always, clearly marked. They include:

- Fueling areas such as gas stations.
- Below deck on boats.
- · Fuel or chemical transfer or storage facilities.
- Areas where the air contains chemicals or particles such as grain, dust, or metal powders.
- Any other area where you would normally be advised to turn off your vehicle's engine.

Note

Nevertransport or store flammable gas, flammable liquids, or explosives in the compartment of your vehicle that contains your phone or accessories.

#### Restricting Children's Access to Your Phone

Your phone is not a toy. Do not allow children to play with it as they could hurt themselves and others, damage the phone or make calls that increase your Sprint invoice.

# Using Your Phone With a Hearing Aid Device

A number of Sprint phones have been tested for hearing aid device compatibility. When some wireless phones are used with certain hearing devices (including hearing aids and cochlear implants), users may detect a noise which can interfere with the effectiveness of the hearing device.

Some hearing devices are more immune than others to this interference noise, and phones also vary in the amount of interference noise they may generate. ANSI standard C63.19 was developed to provide a standardized means of measuring both wireless phone and hearing devices to determine usability rating categories for both.

Ratings have been developed for mobile phones to assist hearing device users find phones that may be compatible with their hearing device. Not all phones have been rated for compatibility with hearing devices. Phones that have been rated have a label located on the box. **YourLG LX290 has an M4 and a T4 rating**.

These ratings are not guarantees. Results will vary depending on the user's hearing device and individual type and degree of hearing loss. If a hearing device is particularly vulnerable to interference noise; even a phone with a higher rating may still cause unacceptable noise levels in the hearing device. Trying out the phone with your hearing device is the best way to evaluate it for your personal needs.

**M-Ratings**: Phones rated M3 or M4 meet FCC requirements for hearing aid compatibility and are likely to generate less interference to hearing devices than unrated phones. (M4 is the better/higher of the two ratings.)

**T-Ratings:** Phones rated T3 or T4 meet FCC requirements and are likely to be more usable with a hearing device's telecoil ("T Switch" or "Telephone Switch") than unrated phones. (T4 is the better/higher of the two ratings. Note that not all hearing devices have telecoils in them.)

Hearing aid devices may also be measured for immunity to interference noise from wireless phones and should have ratings similar to phones. Ask your hearing healthcare professional for the rating of your hearing aid. Add the rating of your hearing aid and your phone to determine probable usability:

- Any combined rating equal to or greater than six offers excellent use.
- Any combined rating equal to five is considered normal use.
- Any combined rating equal to four is considered usable.

Thus, if you pair an M3 hearing aid with an M3 phone, you will have a combined rating of six for "excellent use." This is synonymous for Tratings.

Sprint further suggests you experiment with multiple phones (even those not labeled M3/T3 or M4/T4) while in the store to find the one that works best with your hearing aid device. Should you experience interference or find the quality of service unsatisfactory after purchasing your phone, promptly return it to the store within 30 days of purchase. With the Sprint 30-day Risk-Free Guarantee, you may return the phone within 30 days of purchase for a full refund. More information about hearing aid compatibility may be found at: <a href="https://www.fcc.gov">www.fda.gov</a>, and <a href="https://www.fcc.gov">www.fda.gov</a>, and <a href="https://www.accesswireless.org">www.fcc.gov</a>, <a href="https://www.fda.gov">www.fda.gov</a>, and <a href="https://www.accesswireless.org">www.accesswireless.org</a>.

# Getting the Best Hearing Device Experience With Your Phone

To further minimize interference:

- Set the phone's Display and Keypad backlight settings to ensure the minimum time interval:
  - Press > Settings&Tools > Settings > Display >
     Main Screen > Backlight, or > Settings&Tools >
     Settings > Display > Keypad Light.
  - 2. Select the minimum time interval setting and press .

- Position the phone so the internal antenna is farthest from your hearing aid.
- Move the phone around to find the point with least interference.

# Caring for the Battery

#### Protecting Your Battery

The guidelines listed below help you get the most out of your battery's performance.

- Recently there have been some public reports of wireless phone batteries overheating, catching fire or exploding. It appears that many, if not all, of these reports involve counterfeit or inexpensive, aftermarket-brand batteries with unknown or questionable manufacturing standards. Sprint is not aware of similar problems with Sprint phones resulting from the proper use of batteries and accessories approved by Sprint or the manufacturer of your phone. Use only Sprint-approved or manufacturer-approved batteries and accessories found at Sprint Stores or through your phone's manufacturer, or call 1-866-866-7509 to order. They're also available at <a href="www.sprint.com">www.sprint.com</a> click **Accessories**. Buying the right batteries and accessories is the best way to ensure they're genuine and safe.
- In order to avoid damage, charge the battery only in temperatures that range from 32° Fto 113° F (0° C to 45° C).

- Don't use the battery charger in direct sunlight or in high humidity areas, such as the bathroom.
- Never dispose of the battery by incineration.
- Keep the metal contacts on top of the battery clean.
- Don't attempt to disassemble or short-circuit the battery.
- The battery may need recharging if it has not been used for a long period of time.
- It's best to replace the battery when it no longer provides acceptable performance. It can be recharged hundreds of times before it needs replacing.
- Don't store the battery in high temperature areas for long periods of time. It's best to follow these storage rules:

Less than one month: -4° F to 140° F (-20° C to 60° C)

More than one month:

-4° F to 113° F (-20° C to 45° C)

### Disposal of Lithium Ion (Li-Ion) Batteries

Do not handle a damaged or leaking Li-lon battery as you can be burned.

For safe disposal options of your Li-lon batteries, contact your nearest Sprint authorized service center.

Special Note: Be sure to dispose of your battery properly. In some areas, the disposal of batteries in household or business trash may be prohibited.

# Radio Frequency (RF) Energy

#### Understanding How Your Phone Operates

Your phone is basically a radio transmitter and receiver. When it's turned on, it receives and transmits radio frequency (RF) signals. When you use your phone, the system handling your call controls the power level. This power can range from 0.006 watt to 0.2 watt in digital mode.

#### Knowing Radio Frequency Safety

The design of your phone complies with updated NCRP standards described below.

In 1991–92, the Institute of Electrical and Electronics Engineers (IEEE) and the American National Standards Institute (ANSI) joined in updating ANSI's 1982 standard for safety levels with respect to human exposure to RF signals. More than 120 scientists, engineers and physicians from universities, government health agencies and industries developed this updated standard after reviewing the available body of research. In 1993, the Federal Communications Commission (FCC) adopted this updated standard in a regulation. In August 1996, the FCC adopted hybrid standard consisting of the existing ANSI/IEEE standard and the guidelines published by the National Council of Radiation Protection and Measurements (NCRP).

#### Body-Worn Operation

To maintain compliance with FCC RF exposure guidelines, if you wear a handset on your body, use the Sprint supplied or

approved carrying case, holster or other body-worn accessory. If you do not use a body-worn accessory, ensure the antenna is at least 25/32 inch (2 centimeters) from your body when transmitting. Use of non-Sprint-approved accessories may violate FCC RF exposure guidelines.

For more information about RF exposure, visit the FCC website at www.fcc.gov.

# Specific Absorption Rates (SAR) for Wireless Phones

The SAR is a value that corresponds to the relative amount of RF energy absorbed in the head of a user of a wireless handset.

The SAR value of a phone is the result of an extensive testing, measuring and calculation process. It does not represent how much RF the phone emits. All phone models are tested at their highest value in strict laboratory settings. But when in operation, the SAR of a phone can be substantially less than the level reported to the FCC. This is because of a variety of factors including its proximity to a base station antenna, phone design and other factors. What is important to remember is that each phone meets strict federal guidelines. Variations in SARs do not represent a variation in safety.

All phones must meet the federal standard, which incorporates a substantial margin of safety. As stated above, variations in SAR values between different model phones do not mean variations in safety. SAR values at or below the federal standard of 1.6 W/kg are considered safe for use by the public.

The highest reported SAR values of the LX290 are:

### Cellular CDMA mode (Part 22):

Head: 1.30 W/kg; Body-worn: 0.637 W/kg

#### PCS mode (Part 24):

Head: 1.04 W/kg; Body-worn: 0.569 W/kg

# FCC Radio Frequency Emission

This phone meets the FCC Radio Frequency Emission Guidelines.

FCC ID number: BEJLX295.

More information on the phone's SAR can be found from the following FCC website: http://www.fcc.gov/oet/ea/.

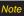

Bluetooth QD ID (Qualified Design Id) is mandatory marking by Bluetooth SIG(Bluetooth Special Interest Group) for all models supporting Bluetooth.

Bluetooth QD ID B014875

#### **FCC Notice**

This device complies with Part 15 of the FCC Rules. Operation is subject to the following two conditions: (1) this device may not cause harmful interference, and (2) this device must accept any interference received, including interference that may cause undesired operation.

Changes or modifications not expressly approved by the party responsible for compliance could void the user's authority to operate the equipment.

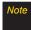

This equipment has been tested and found to comply with the limits for a Class B digital device, pursuant to Part 15 of the FCC Rules.

These limits are designed to provide reasonable protection against harmful interference in a residential installation. This equipment generates, uses and can radiate radio frequency energy and, if not installed and used in accordance with the instructions, may cause harmful interference to radio communications.

However, there is no guarantee that interference will not occur in a particular installation.

If this equipment does cause harmful interference to radio or television reception, which can be determined by turning the equipment off and on, the user is encouraged to try to correct the interference by one or more of the following measures:

- · Reorient the direction of the internal antenna.
- Increase the separation between the equipment and receiver.
- Connect the equipment into an outlet on a circuit different from that to which the receiver is connected.
- Consult the dealer or an experienced radio/TV technician for help.

# Owner's Record

The model number, regulatory number, and serial number are located on a nameplate inside the battery compartment. Record the serial number in the space provided below. This will be helpful if you need to contact us about your phone in the future.

Model: LG LX290

Serial No.:

# User Guide Proprietary Notice

CDMA Technology is licensed by QUALCOMM Incorporated under one or more of the following patents:

4,901,307 5,109,390 5,267,262 5,416,797

5,506,865 5,544,196 5,657,420 5,101,501

5,267,261 5,414,796 5,504,773 5,535,239

5,600,754 5,778,338 5,228,054 5,337,338

5,710,784 5,056,109 5,568,483 5,659,569

5,490,165 5,511,073

T9 Text Input is licensed by Nuance Communications, Inc. and is covered by U.S. Pat. 5,818,437, U.S. Pat. 5,953,541, U.S. Pat. 6,011,554 and other patents pending.

User Guide template version 8A (August 2008)

# 4B. Manufacturer's Warranty

♦ Manufacturer's Warranty (page 123)

Yourphone has been designed to provide you with reliable, worry-free service. If for any reason you have a problem with your equipment, please refer to the manufacturer's warranty in this section.

For information regarding the terms and conditions of service for your phone, please visit <a href="https://www.sprint.com">www.sprint.com</a> or call Sprint Customer Service at 1-888-211-4727.

#### Note

In addition to the warranty provided by your phone's manufacturer, which is detailed on the following pages, Sprint offers a number of optional plans to cover your equipment for non-warranty claims. SprintTotal Equipment Protection provides the combined coverage of the Sprint Equipment Replacement Program and the Sprint Equipment Service and Repair Program, both of which are available separately. Each of these programs may be signed up for within 30 days of activating your phone. For more details, please visit your nearest Sprint Store or call Sprint at 1-800-584-3666.

# Manufacturer's Warranty

### 1.WHAT THIS WARRANTY COVERS:

LG offers you a limited warranty that the enclosed subscriber unit and its enclosed accessories will be free from defects in material and workmanship, according to the following terms and conditions:

- (1) The limited warranty for the unit and enclosed accessories shall be a period of one (1) year from the date of original purchase. The remaining warranty period for the unit being repaired or replaced shall be determined by presentation of the original sales receipt for the purchase of the unit.
- (2) The limited warranty extends only to the original purchaser of the product and is not assignable or transferable to any subsequent purchaser / end user.
- (3) The limited warranty is good only to the original purchaser of the product during the warranty period as long as it is in the U.S., including Alaska, Hawaii, U.S. Territories, and all Canadian Provinces.
- (4) The external housing and cosmetic parts shall be free of major defects at the time of shipment and, therefore, shall not be covered under these limited warranty terms.
- (5) Upon request from LG, the consumer must provide information satisfactory to LG to prove the date of purchase or exchange.

(6) The customer shall bear the cost of shipping the product to the Customer Service Department of LG. LG shall bear the cost of shipping the product back to the consumer after the completion of service under this limited warranty.

# 2.WHAT THIS WARRANTY DOES NOT COVER:

- Defects or damage resulting from use of the product in other than its normal and customary manner.
- (2) Defect or damage from abnormal use, abnormal conditions, improper storage, exposure to moisture or dampness, unauthorized modifications, unauthorized connections, unauthorized repair, misuse, neglect, abuse, accident, alteration, improper installation, or other acts which are not the fault of LG, including damage caused by shipping, blown fuses, or spills of food or liquid.
  - Breakage or damage to antennas unless caused directly by defects in material or workmanship.
- (4) Alleged defects or malfunctions of the product if the Customer Service Department at LG was not notified by the consumer during the applicable limited warranty period.
- (5) Products which have had the serial number removed or made illegible.
- (6) This limited warranty is in lieu of all other warranties, express or implied either in fact or by operations of law, statutory or otherwise, including but not limited to any

- implied warranty of marketability merchantability or fitness for a particular use.
- Damage resulting from use of non-LG approved accessories.
- (8) All plastic surfaces and all other externally exposed parts that are scratched or damaged due to normal customer use.
- (9) Products operated outside published maximum ratings.
- (10) Products used or obtained in a rental program.
- (11) Consumables (such as fuses).

#### 3.WHAT LG WILL DO:

LG will, at its sole option, either repair, replace or refund the purchase price of any unit that does not conform to this limited warranty. LG may choose at its option to use functionally equivalent re-conditioned, refurbished or new units or parts or any units. In addition, LG will not re-install or back-up any data, applications or software that you have added to your phone. It is therefore recommended that you back-up any such data or information prior to sending the unit to LG to avoid the permanent loss of such information.

#### 4. STATE LAW RIGHTS:

No other express warranty is applicable to this product. THE DURATION OF ANY IMPLIED WARRANTIES, INCLUDING THE

IMPLIED WARRANTY OF MARKETABILITY OR MERCHANTABILITY, IS LIMITED TO THE DURATION OF THE EXPRESS WARRANTY HEREIN. LG SHALL NOT BE LIABLE FOR THE LOSS OF THE USE OF THE PRODUCT, INCONVENIENCE, LOSS OR ANY OTHER DAMAGES, DIRECT OR CONSEQUENTIAL, ARISING OUT OF THE USE OF, OR INABILITYTO USE, THIS PRODUCT OR FOR ANY BREACH OF ANY EXPRESS OR IMPLIED WARRANTY, INCLUDING THE IMPLIED WARRANTY OF MARKETABILITY OR MERCHANTABILITY APPLICABLE TO THIS PRODUCT.

Some states do not allow the exclusion of limitation of incidental or consequential damages or limitations on how long an implied warranty lasts; so these limitations or exclusions may not apply to you. This warranty gives you specific legal rights and you may also have other rights, which vary from state to state.

#### 5. HOW TO GET WARRANTY SERVICE:

To obtain warranty service, please call the following telephone number from anywhere in the continental United States:

LG Electronics Service

201 James Record Road

Huntsville, AL35824

Tel. 1-800-793-8896 Email: http://us.lgservice.com

Please call or write for the location of the LGE authorized service center nearest you and the procedures for obtaining warranty claims.

#### Settings 80 Clock & Calendar Display 34 Index Turning On/Off 79 Contacts 52-60 Browser Options Menu 107 Adding a Number 54 **Numerics** Adding an Entry 52 3-Way Call 22 Assigning a Picture 57 Calculator 66 Dialing From 25 Α Calendar 61–64 Abbreviated Dialing 24, 42 Editina 54 Adding Events 61 Activating Your Phone 3 Editing a Number 55 Erasing Events 63–64 Airplane Mode 39 Entry Options 53 Event Alert Menu 62 Alarm Clock 64 Finding Contacts 57 Call Forwarding 92 Answering Calls 19 Saving a Phone Number 53 Call Guard 94 Secret Contacts 58 В Call Waiting 91 Selecting a RingerType 56 Backlight 35 CallerID 91 Sending Via Bluetooth 81 Battery 14-16 Camera 71-78 - See also Capacity 15 **Pictures** Charging 16 Options 72 Data Roam Guard 94 Self-timer 73 Installing 15 Data Services 96-109 - See Settings 78 also Web Battery and Charger 14 Bluetooth 79-82 Taking Pictures 71 Enabling and Disabling 47 Zoom 73 FAQs 108 Pairing 81 Sending Items 81 Caring for the Battery 118 Launching the Web 97

| Password 4<br>Security 47<br>UserName 96                                                                                                    | F<br>Family Locator 111<br>FCC Notice 120                                                                                                    | <b>K</b><br>Key Functions 9<br>Key Tone 33                                                                                                    |
|----------------------------------------------------------------------------------------------------|----------------------------------------------------------------------------------------------------|----------------------------------------------------------------------------------------------------|
| Dialing Options 19 Display Screen 11, 34–36 Language 36  E Email 100 Emergency Numbers 21 End-of-Call Options 23 Enhanced 911 (E911) 22 Entering Text 26–29 ABC Mode 27 Emoticons 29 Numbers 29 Predictive Text Input 28 Symbols 29 Erasing Phone Content 45 Events Alert Menu 62 EZ Tips 66 | G Games, Buying and Downloading 103 General Precautions 114 Getting Help 5 GPS Navigation 110 GPS Services 110 H History 48–51 Erasing 51 Making a Call From 49 Options 49 Saving a Number 50 I In-Call Options 22 Instant Messaging 102 Internet - See Web | L Language 36 Location Settings 36 Lock Code 44 Locking Your Phone 43  M Making Calls 18 Menu i Menu Navigation 17 Menu Style 35 Messaging Callback Number 37 Email 100 Instant Messenger 102 Notification 37 Picture Messaging 89–90 Preset Messages 38 |
|                                                                                                    |                                                                                                    |                                                                                                    |

Signature 38 Phone Number Sending Pictures From My Photos 75 Text Messaging 87–89 Displaying 18 Voicemail 84-87 Finding 24 Pictures - See also Camera Assigning as Screen Saver 74 Missed Call 21 Saving 23 Assigning to Contacts 57, 74 My Content Manager 104 With Pauses 24 My Destinations 76 Phone Settings Ν Picture Messaging 75–76 Airplane Mode 39 NASCAR 105 Printing 77 Auto-AnswerMode 41 Navigating the Menus 17 Sending 75–76 Call Answer Mode 41 Navigating the Web 98 Display Settings 34–36 Sending Via Bluetooth 82 Navigation, GPS 110 Location Settings 36 Storing 74 Net Guard 97 Taking 71 Messaging Settings 37 NFI Mobile Live 106 Preset Messages 38 Sound Settings 30–33 Notepad 65 TTYUse 39 R Phone Setup Options 41 Resetting Your Phone 46 Owner's Record 121 Phone Updates 67 Ringer 30 PictBridge 77 Assigning to Contacts 31,56 Pictures Sending Getting New Ringers 31, 103 Pairing Bluetooth Devices 81 My Destinations 76 Settings for Ringer 31 Pauses 24 Sending Pictures From Settings for Voice Calls 30 Phone (Illus.) 8 Messaging 76 Phone Book - See Contacts Silence All 33

P

Types 30 Vibrate 32 Volume 32 Roaming 92-95 Call Guard 94 Data Roam Guard 94 Roam Mode 93 S Safety Information 114–121 Saving a Phone Number 23, 53 ScanLife 106 Screen Saver Assigning 34, 72, 74 Downloading 103 Security 43-47 Data Service 47 Menu 43 Setting Up Your Phone 2 Settings 30–47 Silence All 33 Slide Show 34

SMS Text Messaging 87 Softkeys 9 Software Updates Downloading 67 Sound Settings 30–33 Special Numbers 44 Speed Dial 25 Assigning Numbers 55 Sprint Service Account Passwords 4 Activation 3 Dialing Sprint Services 58 Operator Services 6 Sprint 411 5 Storing Pictures 74

Taking Pictures 71
Text Entry - See Entering Text
Text Greeting 34
Text Messaging (SMS) 87–89
Three-Way Call 91
TTYUSE 39
Turning Bluetooth
On and Off 79
Turning Your Phone
On and Off 14

T

U
Unit Converter 66
Unlocking Your Phone 43
Update Phone Software 67
Updating the PRL 67

| V Vibrate 32 Voice Control 68 Voice Memos 69–70 Voicemail 84–87 Clear Icon 87 Expert Mode 87 Key Guide 86 Notification 85 Volume 32 | Navigating 98 Net Guard 97 NFL Mobile Live 106 Password 4 ScanLife 106 User Name 96 Wireless Backup 59 World Clock 67 |
|----------------------------------------------------------------------------------------------------|----------------------------------------------------------------------------------------------------|
| W                                                                                                    | Zoom 73                                                                                                    |
| Warranty 123                                                                                                    |                                                                                                    |
| Web - See also Data Services                                                                                                    |                                                                                                    |
| Browser Options Menu 107 Downloading Content 103                                                                                    |                                                                                                    |
| Email 100                                                                                                    |                                                                                                    |
| FAQs 108                                                                                                    |                                                                                                    |
| Instant Messenger 102                                                                                                    |                                                                                                    |
| Launching 97                                                                                                    |                                                                                                    |
| My Content Manager 104                                                                                                    |                                                                                                    |
| NASCAR 105                                                                                                    |                                                                                                    |